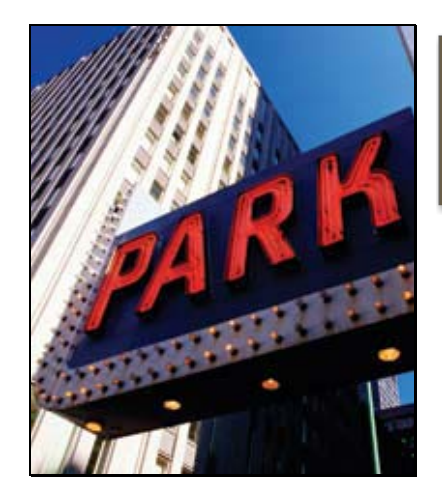

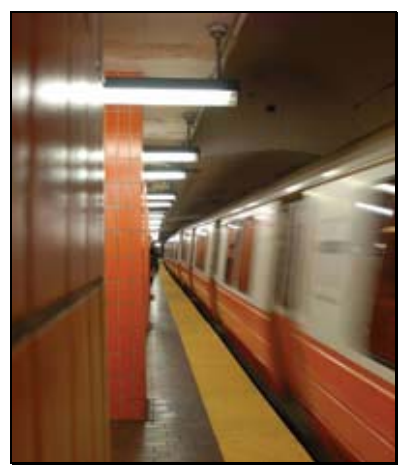

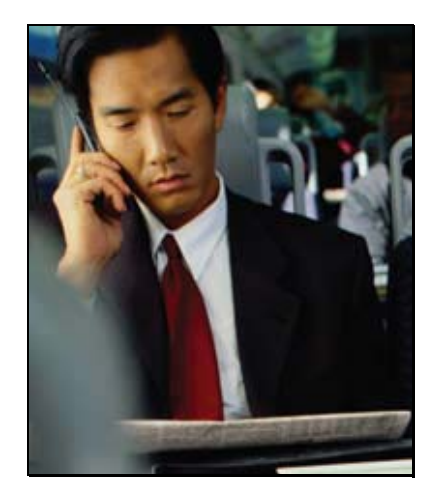

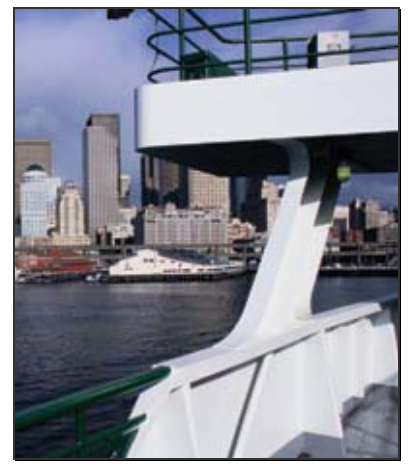

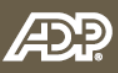

# **Online Commuter Benefits**

# **Participant Guide**

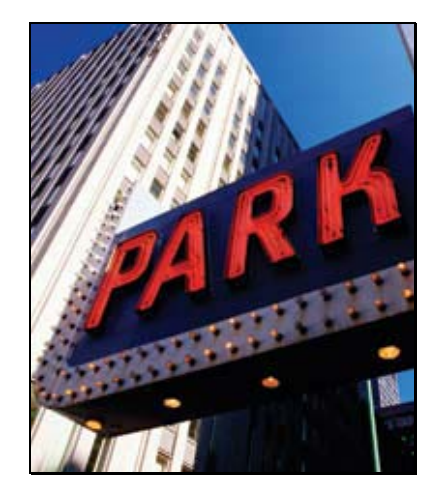

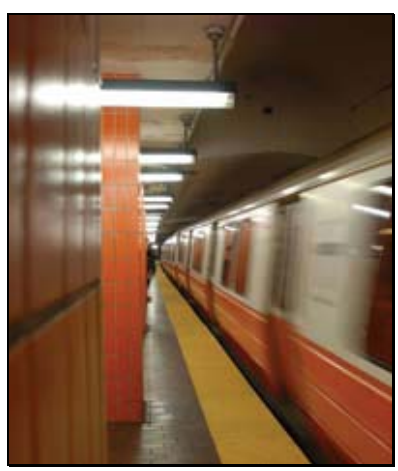

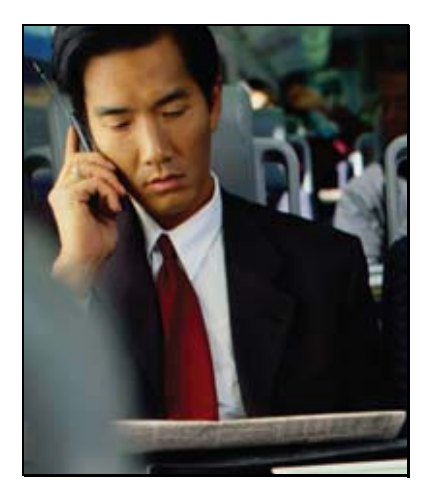

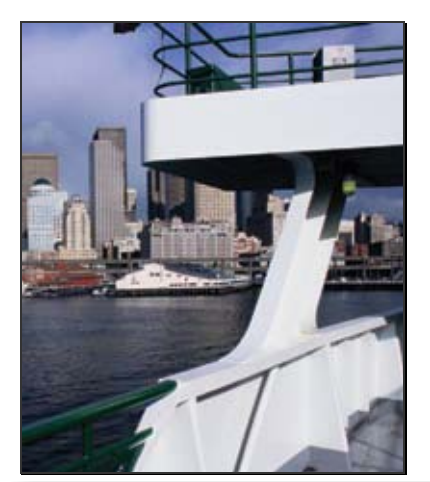

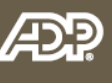

# **Online Commuter Benefits**

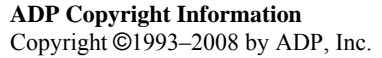

This manual supports ADP Online Commuter Benefits Product. Published June 2008.

All rights reserved. The information contained in this document is proprietary and confidential to ADP. No part of this document may be reproduced or transmitted in any form or by any means, mechanical or electronic, including photography and recording, for any purpose without the express written permission of ADP.

ADP and the ADP Logo are registered trademarks of ADP of North America, Inc.

Printed in the United States.

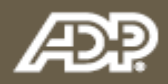

# **Table of Contents**

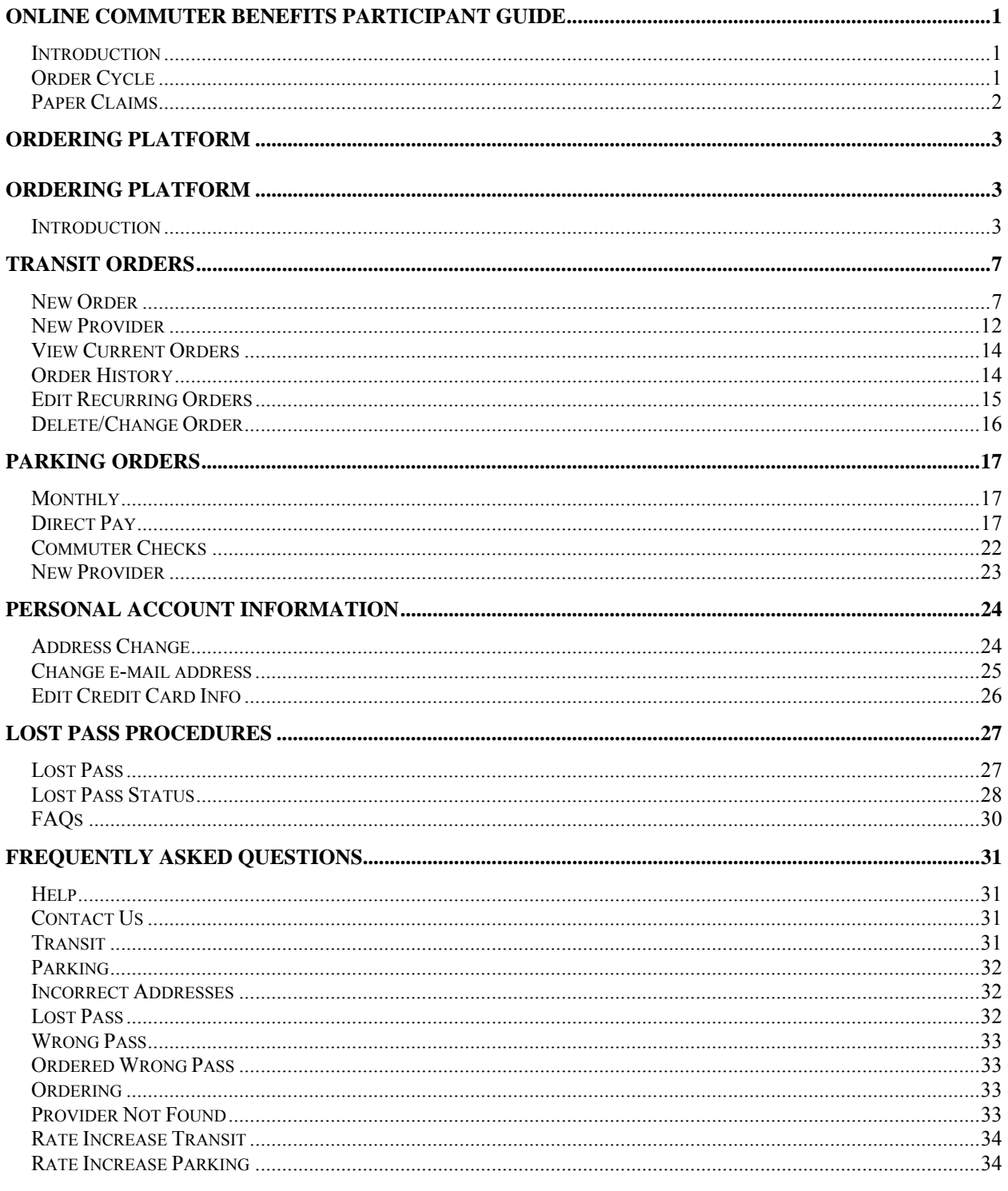

# **Table of Contents**

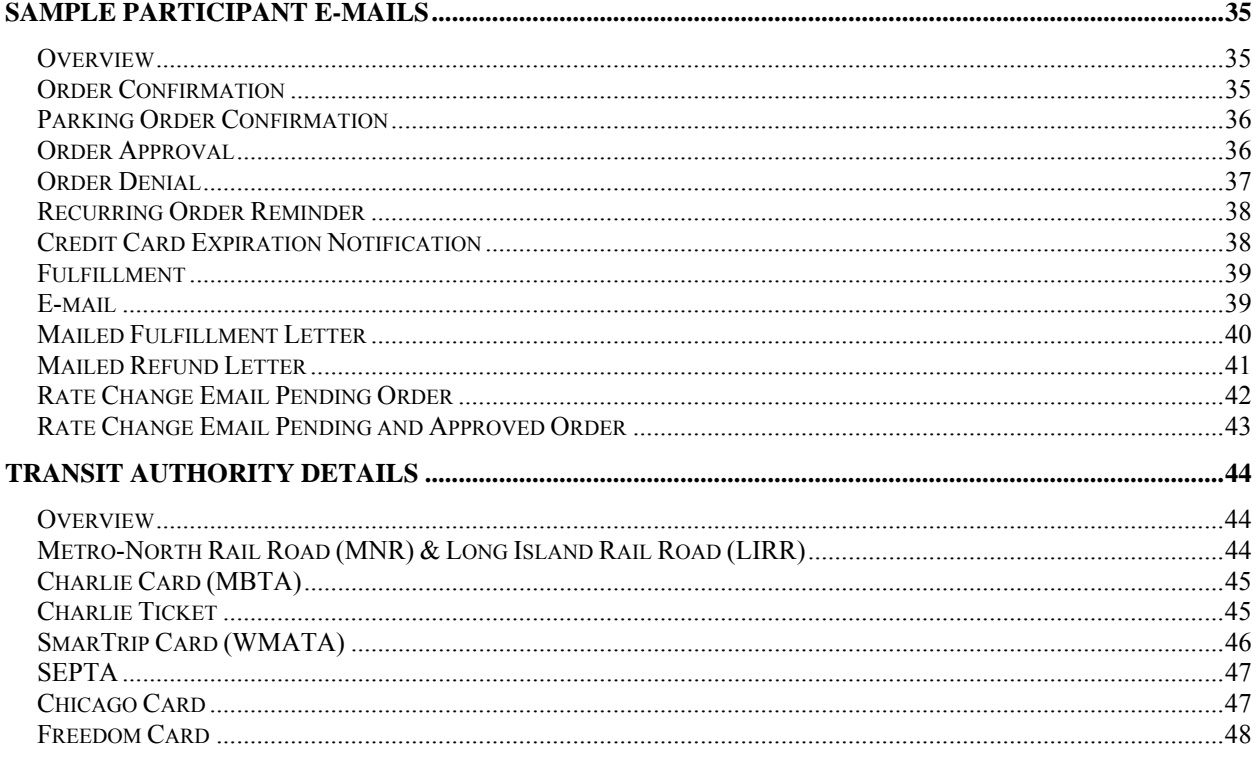

#### **Online Commuter Benefits Participant Guide**

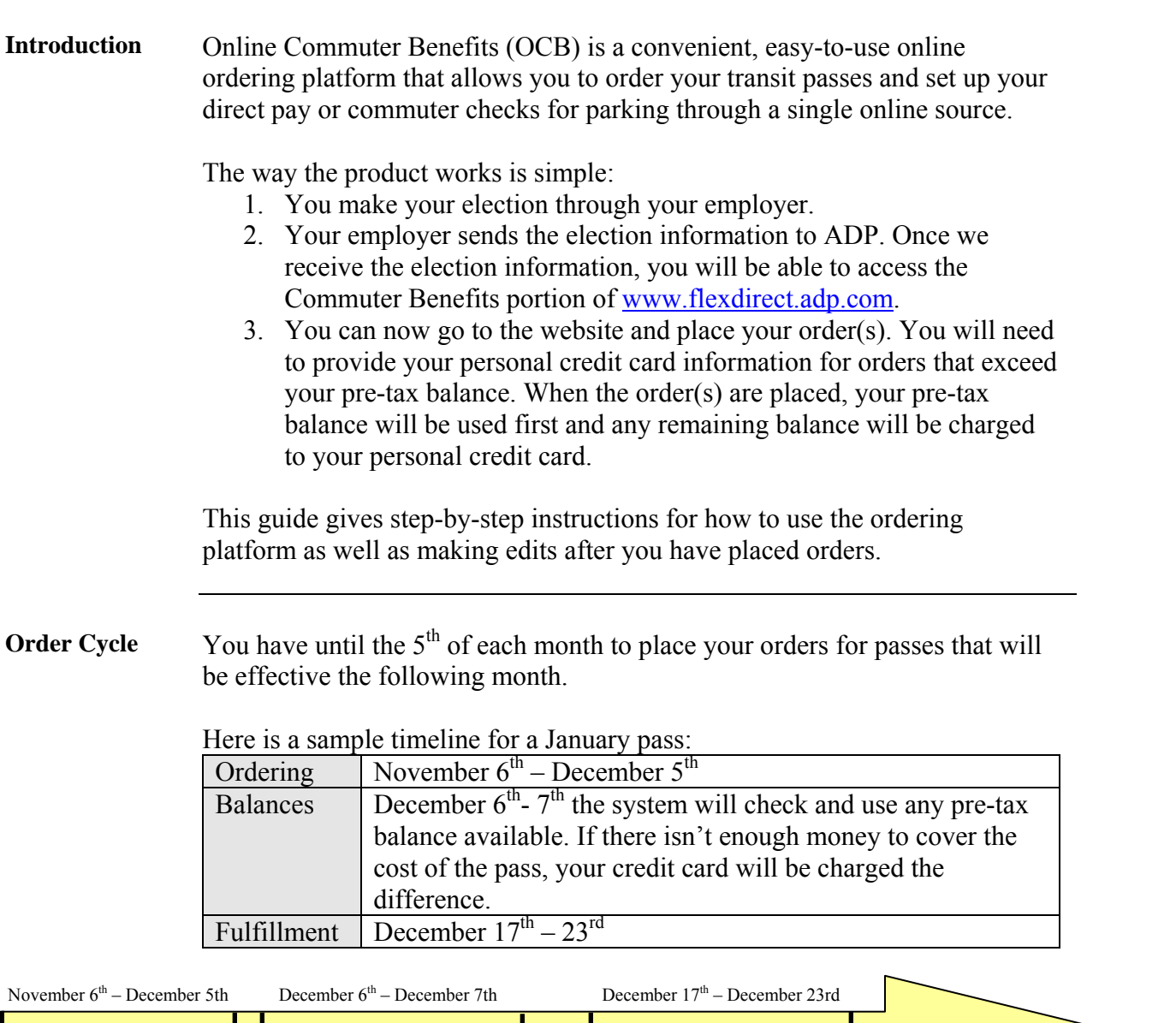

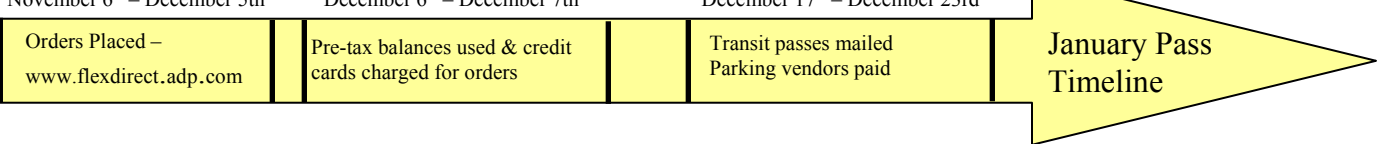

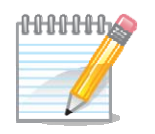

**Note**: If you did not provide a credit card number when you placed your order and there is not enough money in your pre-tax account to cover the cost of the order, the order will NOT be processed.

#### **Online Commuter Benefits Participant Guide, Continued**

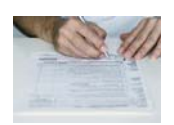

**Paper Claims** If your company allows you to submit paper claims, we will suspend processing paper claims between the  $5<sup>th</sup>$  and the  $11<sup>th</sup>$  of each month. This will prevent processing a paper claim and using pre-tax balances that are needed for purchasing Commuter Benefits products using the online platform. We will resume processing paper claims after the online products ordering information has been received.

#### **Ordering Platform**

- **Introduction** All new transit and/or parking orders, order history, and changes to existing orders can be made from the main page of the transportation benefits ordering platform. If you are a new user to the ADP Spending Account website, you'll need to register your online account before you can gain access to your account information.
- First Time User Follow the steps below to register your account online.

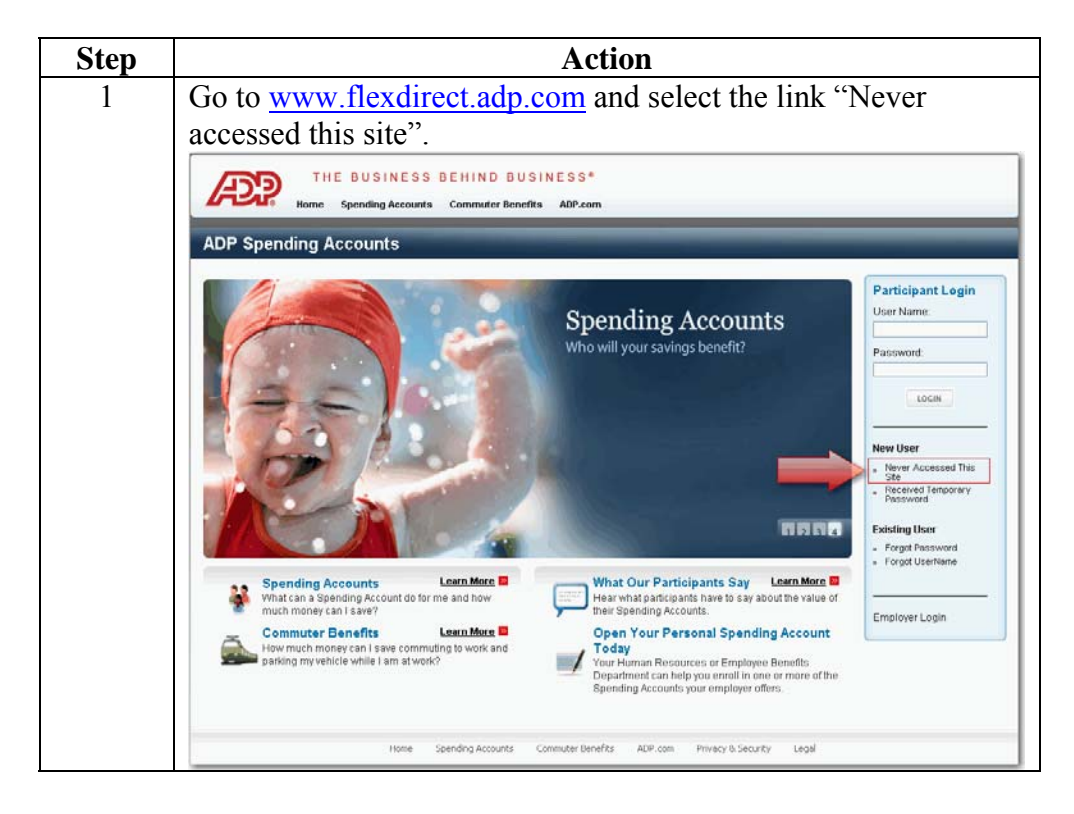

#### **Ordering Platform, Continued**

**First Time User**  (continued) **Step Action** 2 Enter the required information and click **Submit**. A temporary password will be e-mailed to you. **Note:** If our system is unable to automatically verify your identity or there is no e-mail address on file, you will need to contact your Participant Solution Center for assistance. Participant - First Time User Welcome to the ADP Spending Account website registration! Prior to accessing this site, you will need to verify your identity and receive a temporary password. When you receive your temporary password, please return to the login page for this site, www.flexdirect.adp.com, and click on the link for "Received Temporary Password" To verify your identity and receive your temporary password, please complete the information below and click "Submit". Please be sure to provide the information exactly as provided by your employer. Additionally, be sure to format all numbers as indicated within the field. **Required Information** Please enter your information as provided by your employer below Last Name: Required **First Name:** Required Date of Birth: MM/DD/YYYY Zip Code:  $777777$ Employer: [Submit] Reset Cancel 3 If our system has an e-mail address on file, you will receive the following e-mail with your temporary password. Requested Information Back to messages  $\|\cdot\|$   $\spadesuit$ 10:17 AM Y **Customer\_Service@adp.com** Add to contacts Reply . Please find the requested information: WY43CbC3377 This temporary password will expire in 15 days. To use, click on the link for "Received Temporary Password"<br>under the New Users section on the website home page. Follow the instructions provided to register. \*\*\*\*\* THIS IS AN AUTOMATED EMAIL - PLEASE DO NOT REPLY \*\*\*\*\*

#### **Ordering Platform, Continued**

**Registering your Account**  Once you have received your temporary password, follow the steps below to complete the registration process.

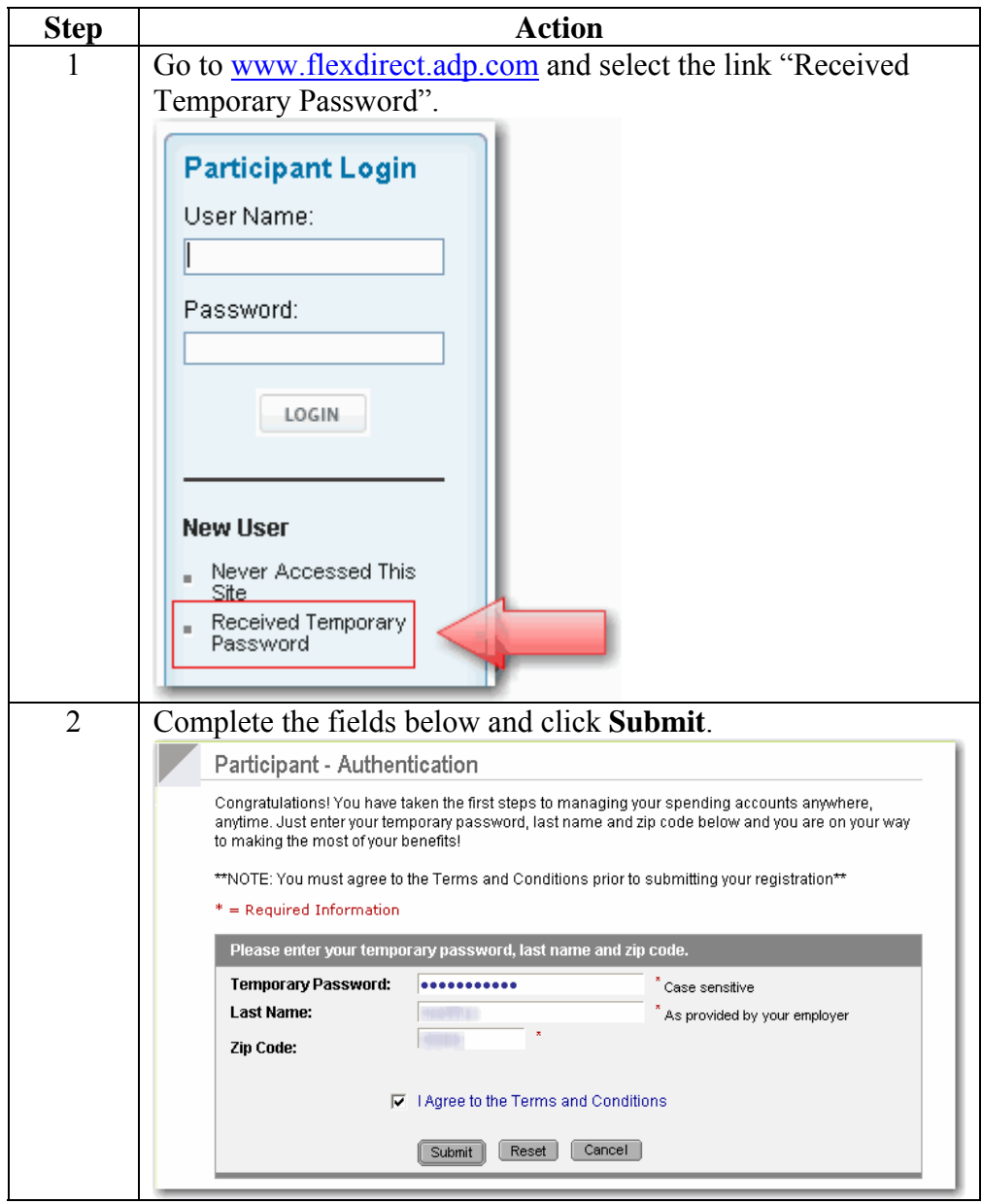

**Note**: Temporary passwords expire 15 days from the date they are issued.

#### **Ordering Platform, Continued**

**Registering your Account**  your Account<br>
(continued) **Step** Complete the Participant Registration page: • Create a User Name and Password. • Select and answer 4 challenge questions. These questions will be randomly presented if you forget your username or password. You can change these at any time through the *Participant Profile* tab on the website. • Authenticate your user profile. • After completing all fields, click **Register** and you should now have full access to your Spending Account information.

> After you are logged on to the ADP Spending Account website, you can access the transportation benefits ordering platform within the site.

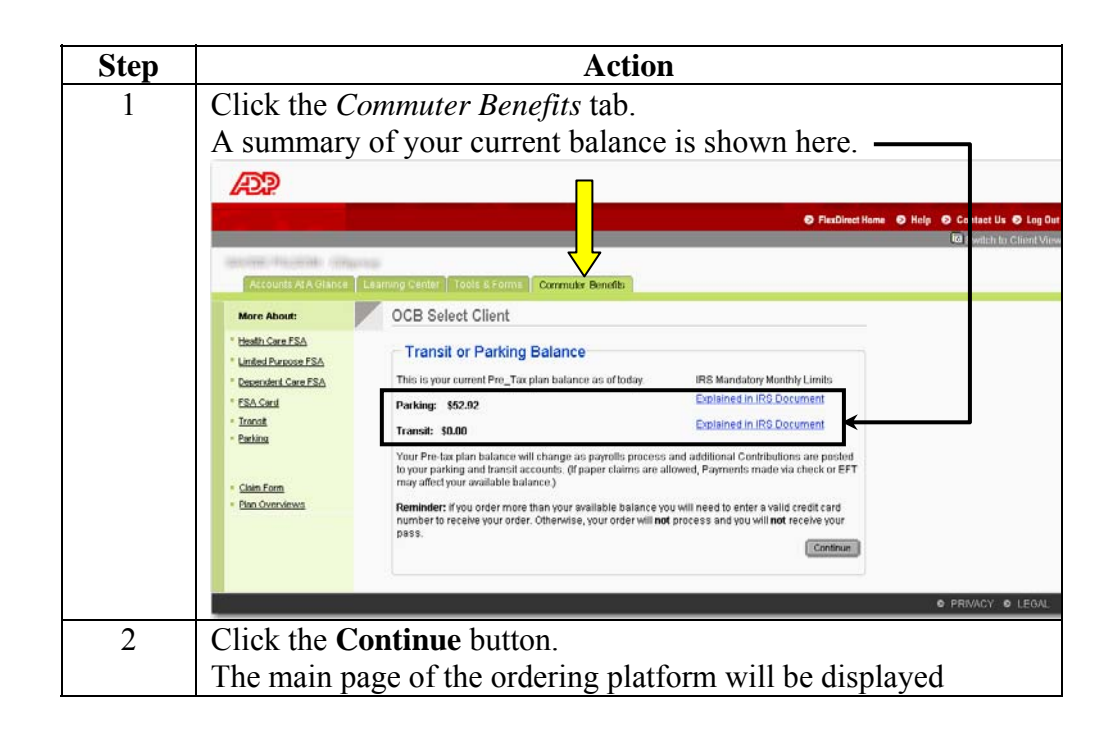

**Accessing Commuter Benefits** 

#### **Transit Orders**

**New Order** After you have accessed the main page of the ordering platform, follow the steps below to make a new transit order:

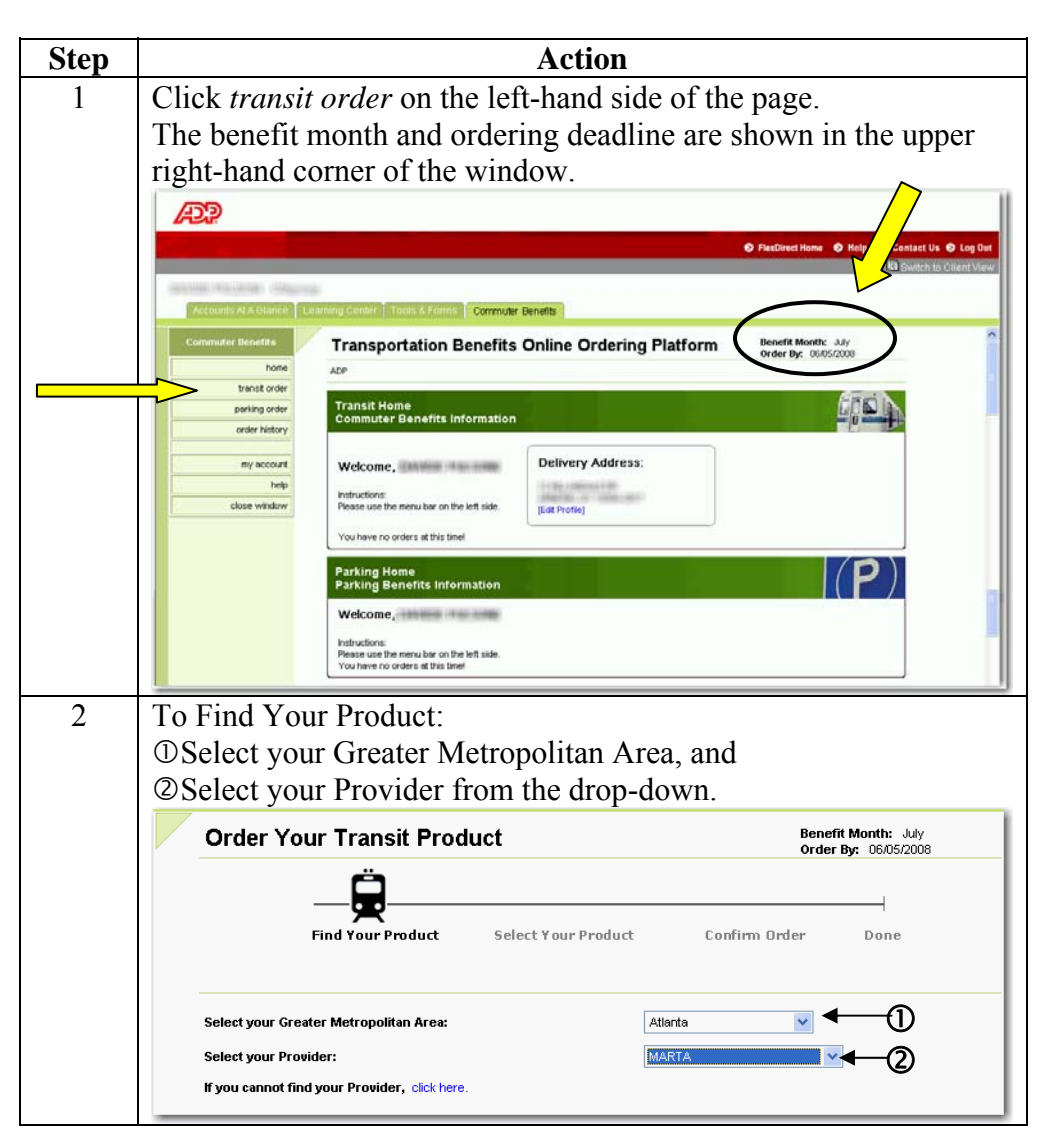

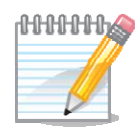

**Note**: If your provider is not listed, follow the steps for New Provider.

#### **New Order** (continued)

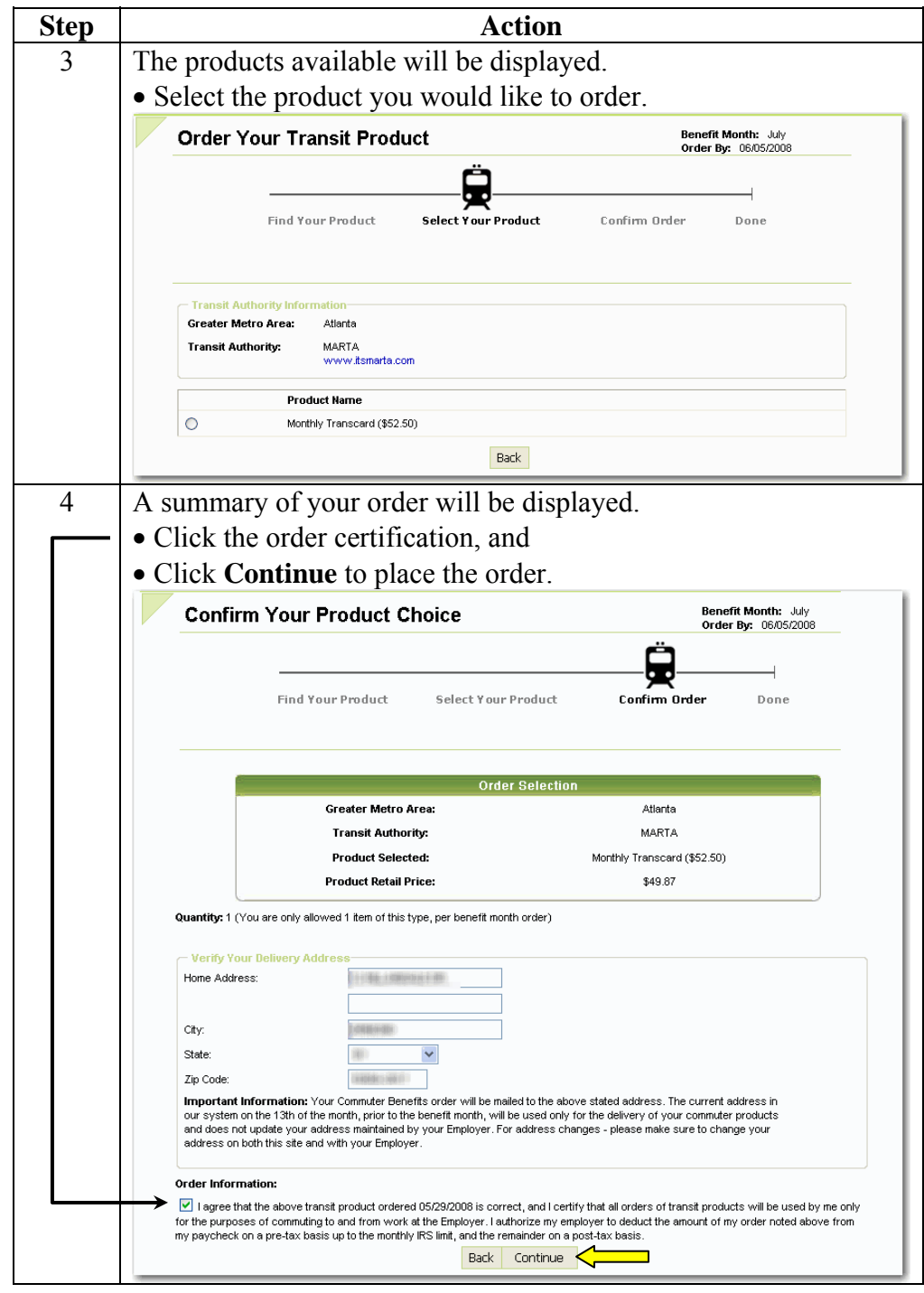

**New Order** (continued)

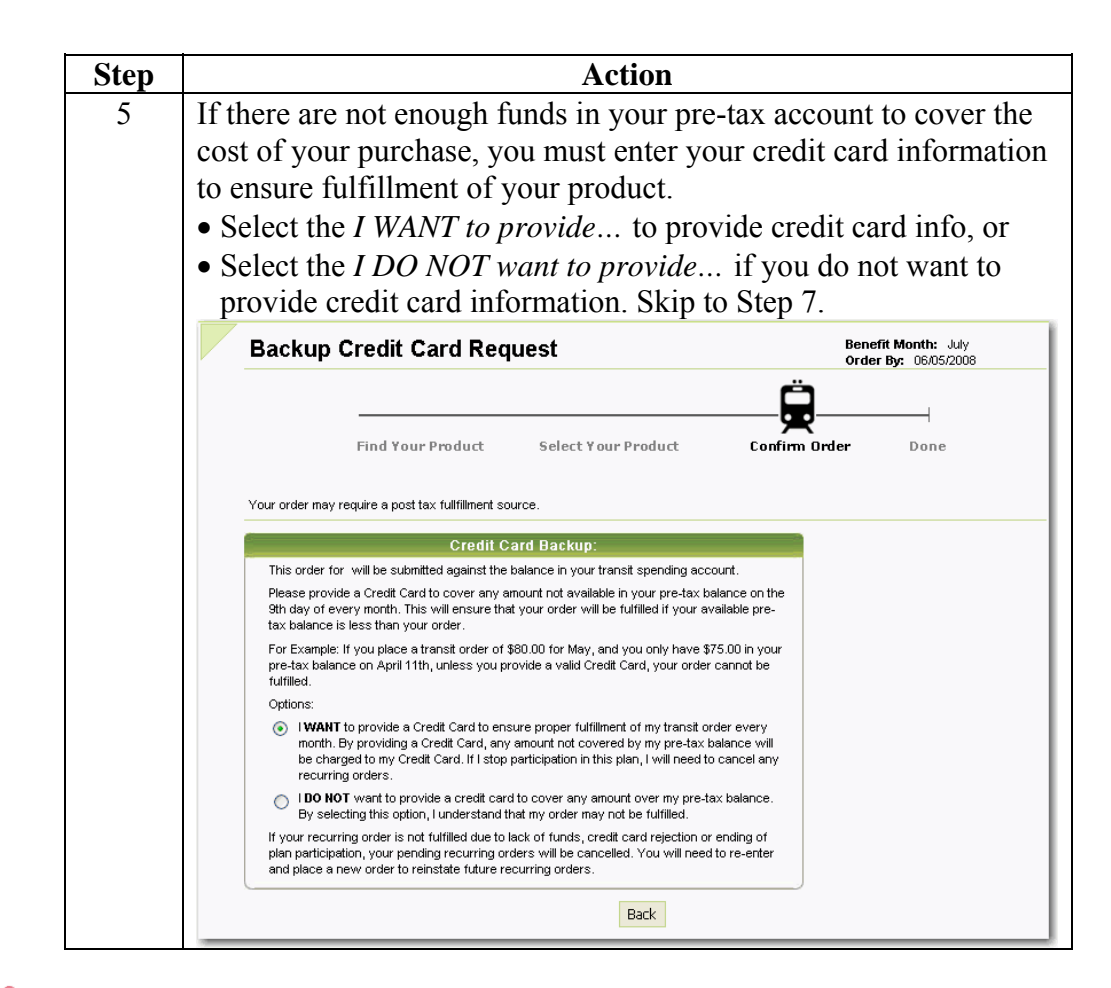

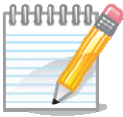

**Note**: If you do NOT provide credit card information and there is not enough money in your pre-tax account to cover the cost of the order, the order will NOT be processed.

#### **New Order** (continued)

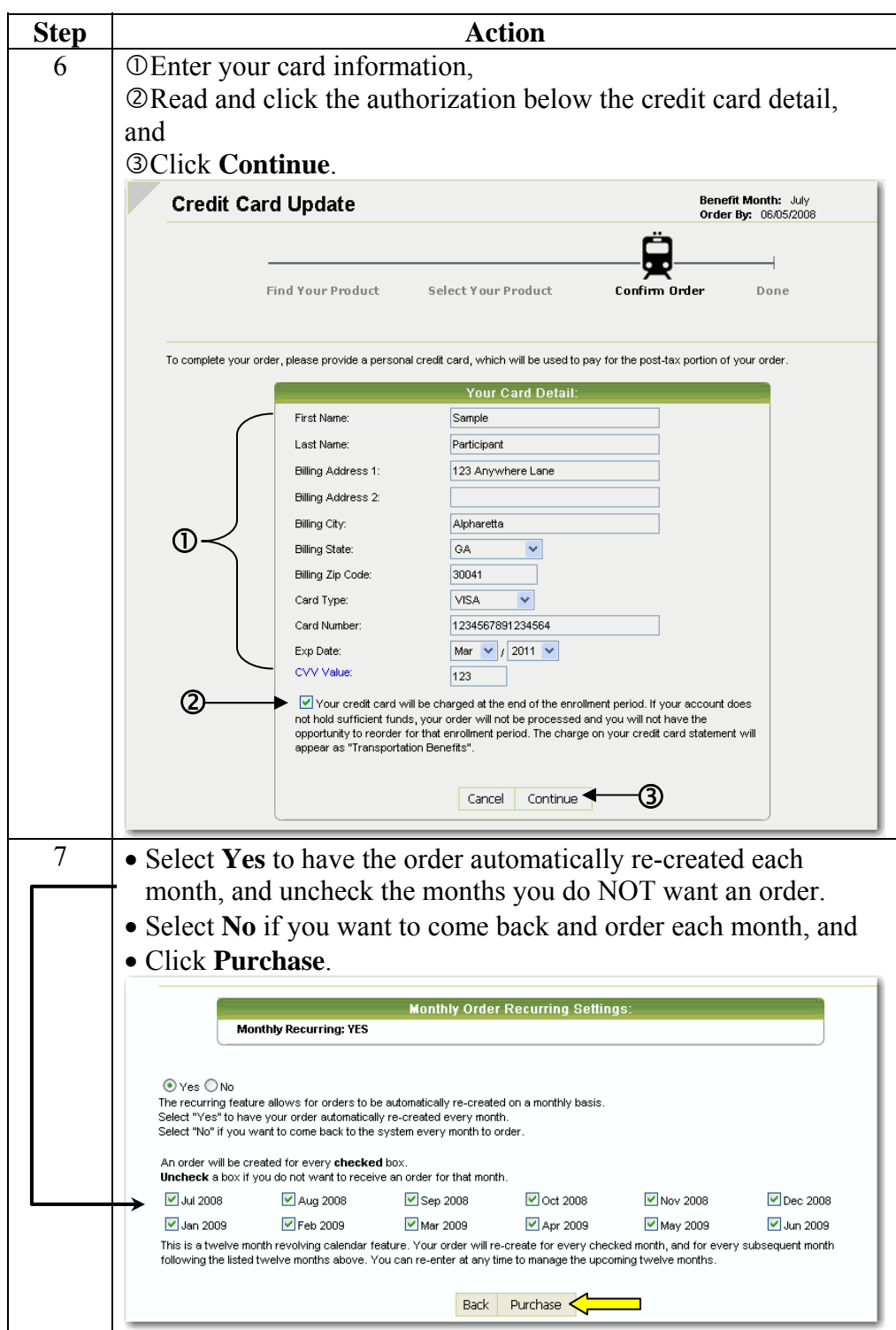

**New Order** (continued)

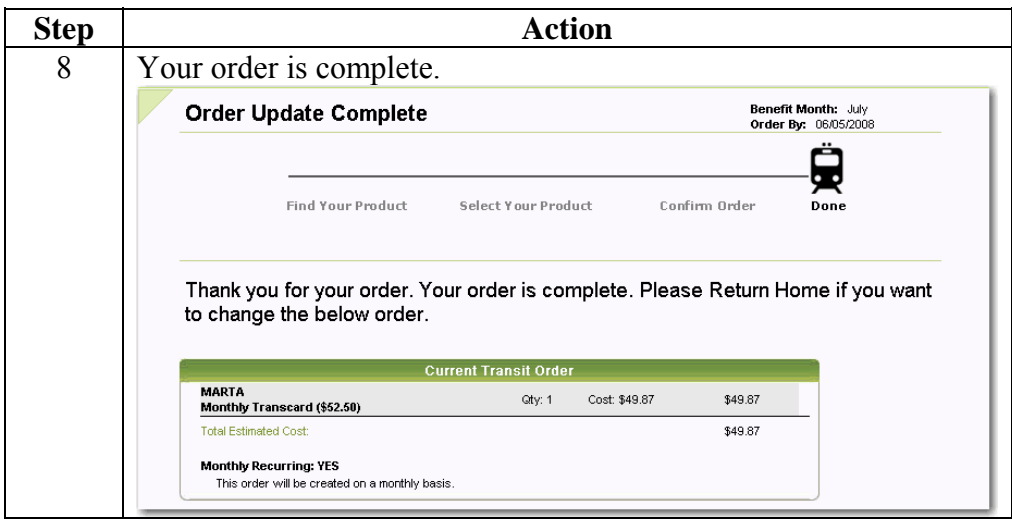

**New Provider** If you cannot find your provider on the site, follow the steps below:

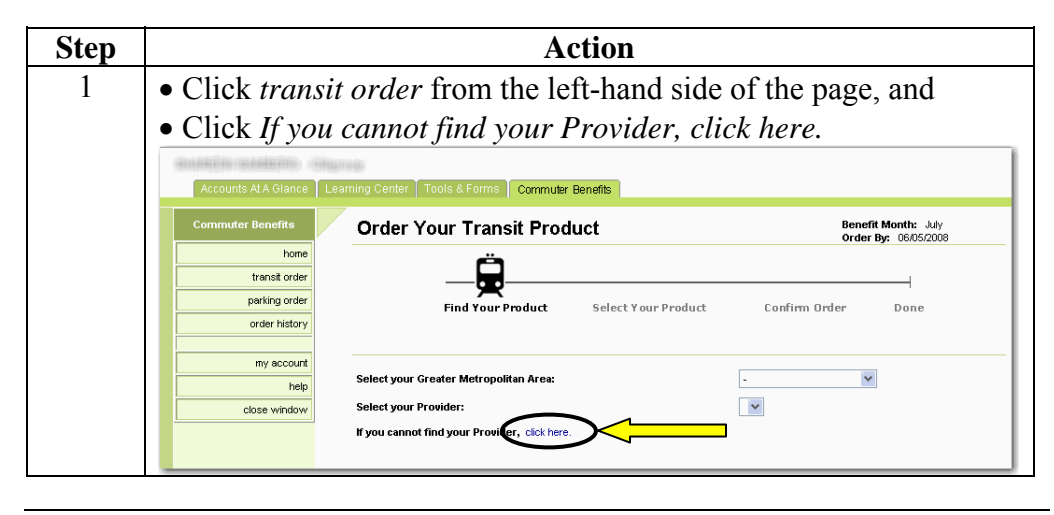

**New Provider** (continued)

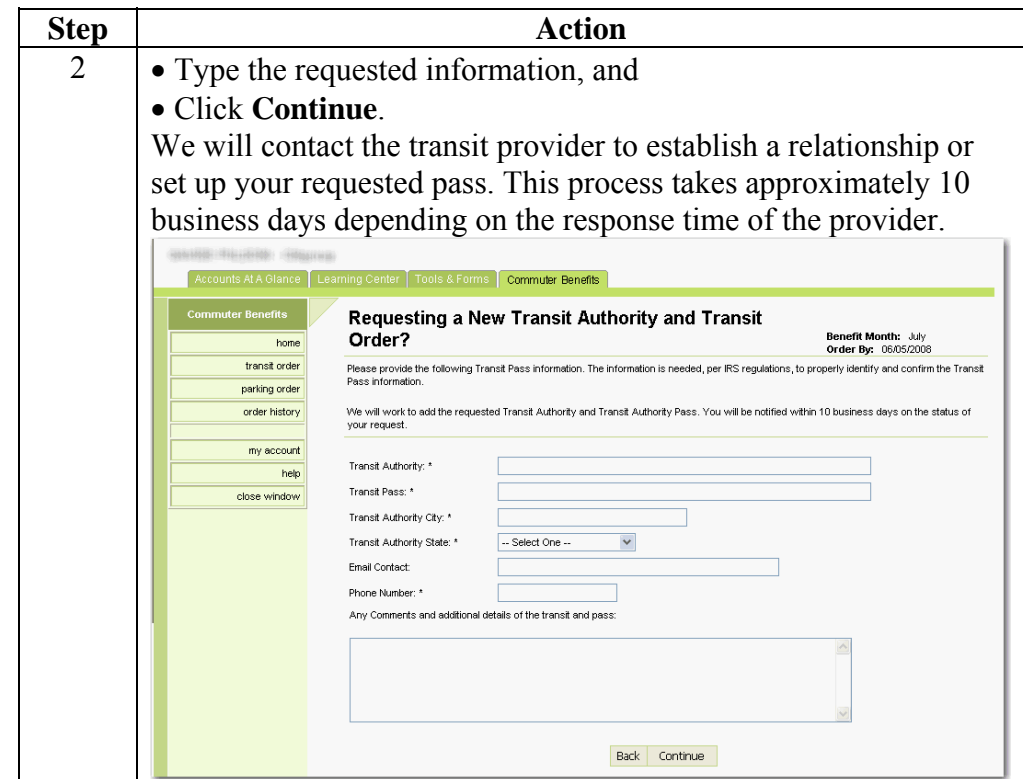

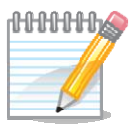

**Note**: It is up to the provider if they want to set up a relationship. This request does not constitute an order or guarantee a relationship will be established. Once you receive notice of the status of your request, you can return to the site to place your order.

**View Current Orders**  Current orders can be viewed on the main page of the ordering platform. The fare media ordered, price, and recurring status are shown.

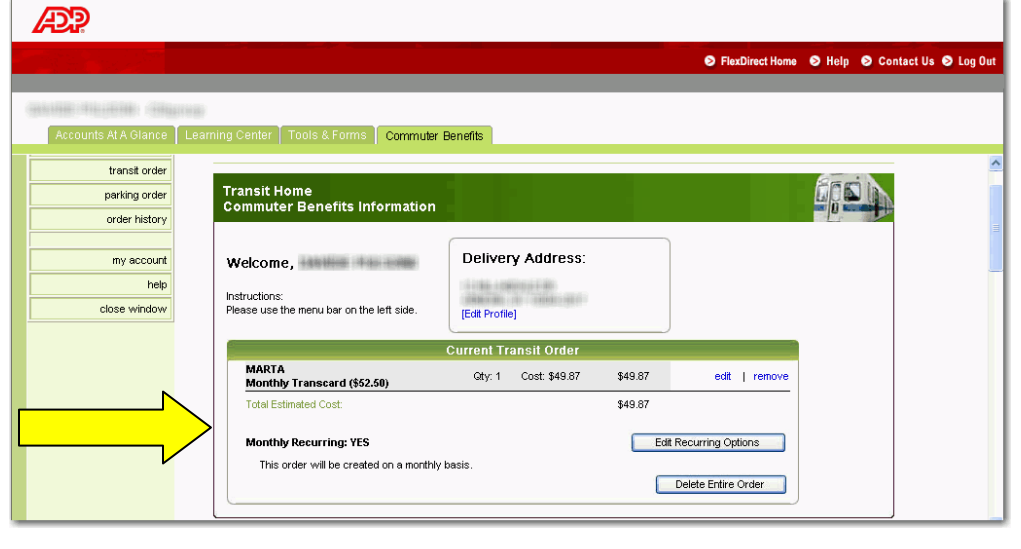

**Order History** To view order history, click *order history* on the left-hand side of the page. For more details about the order, click the reference number.

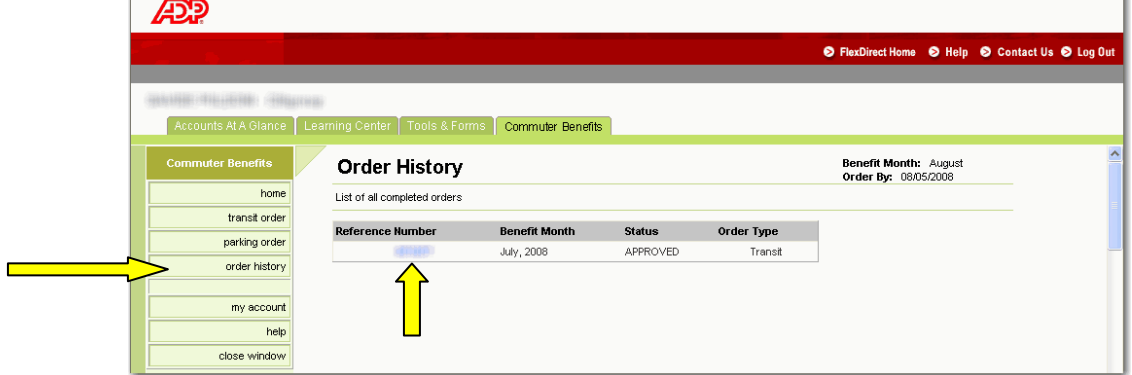

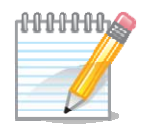

**Note**: Only orders that have processed/cycled will be displayed here.

**Edit Recurring Orders**  If you need to edit a recurring order, follow the steps below:

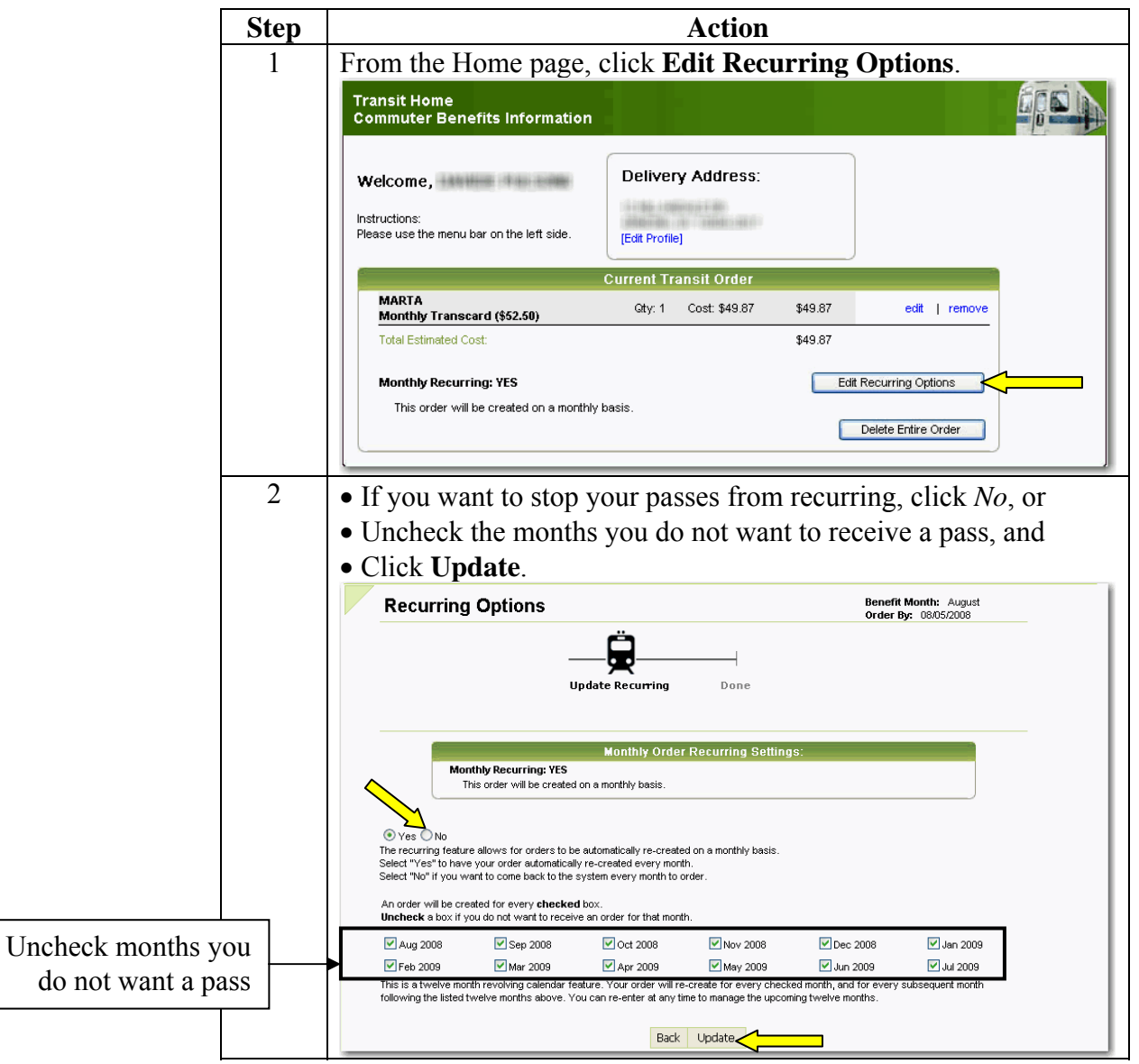

**Delete/Change Order**  To delete an order, follow the steps below.

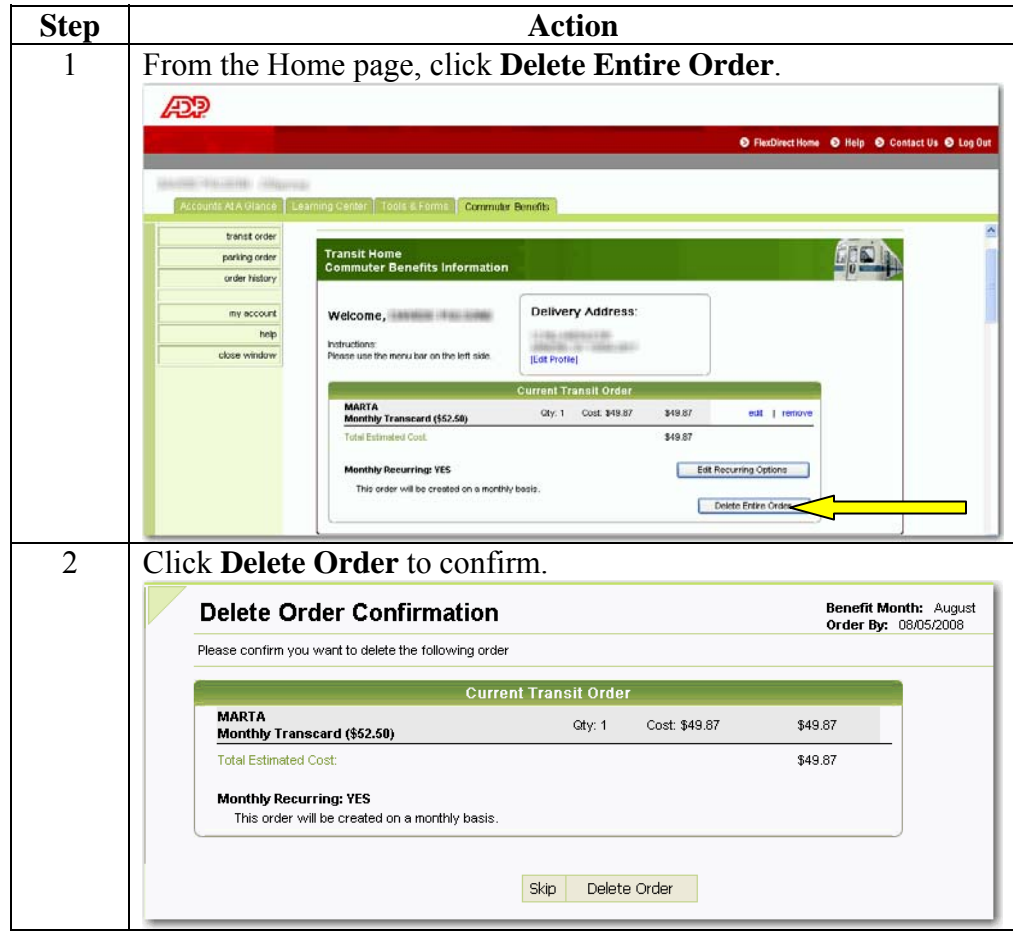

# **Parking Orders**

**Monthly Direct Pay**  If you need to set up monthly direct pay, follow the steps below:

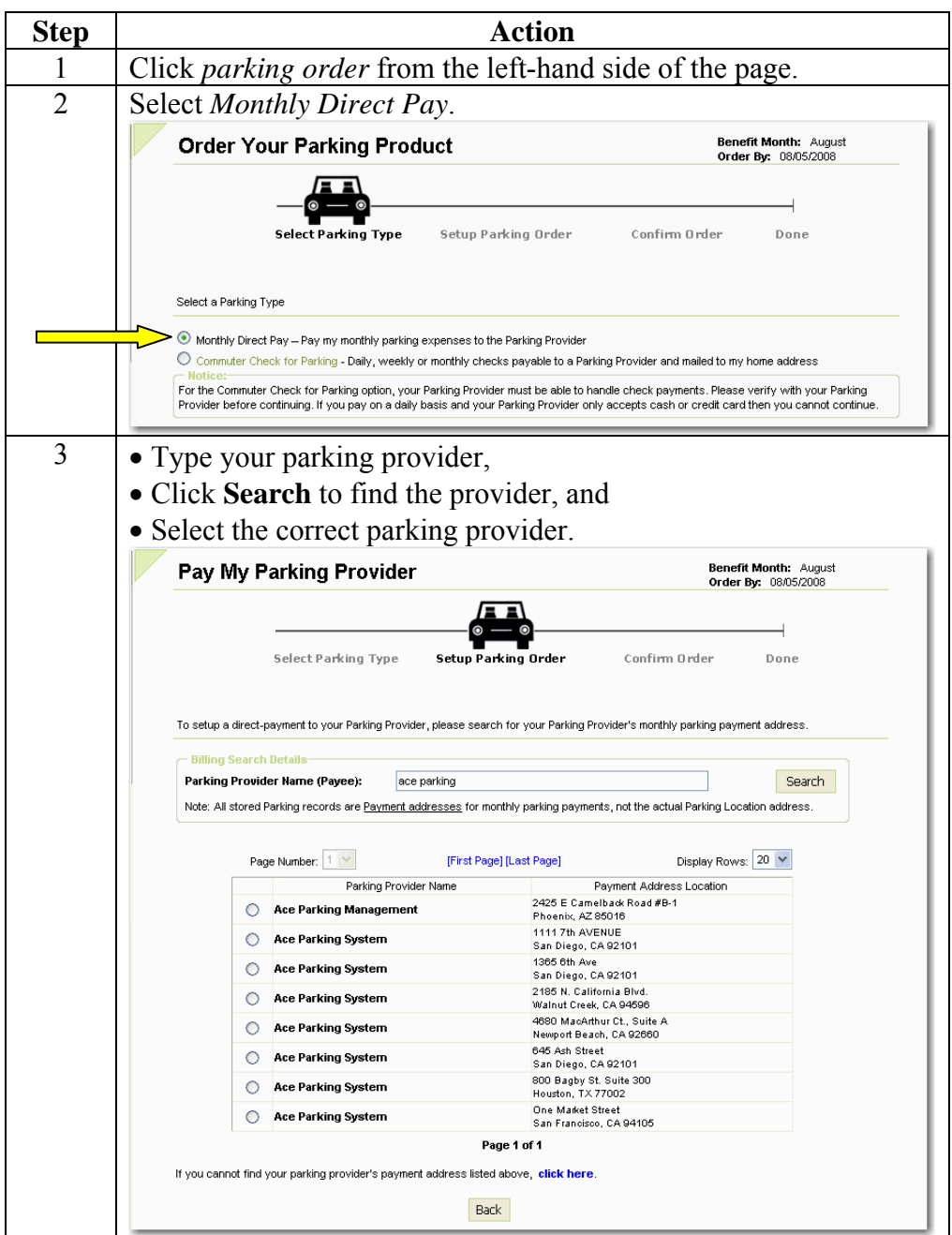

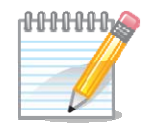

**Note**: Choose the location based on billing or payment address. This may be different than the physical location of where you park.

#### **Direct Pay** (continued)

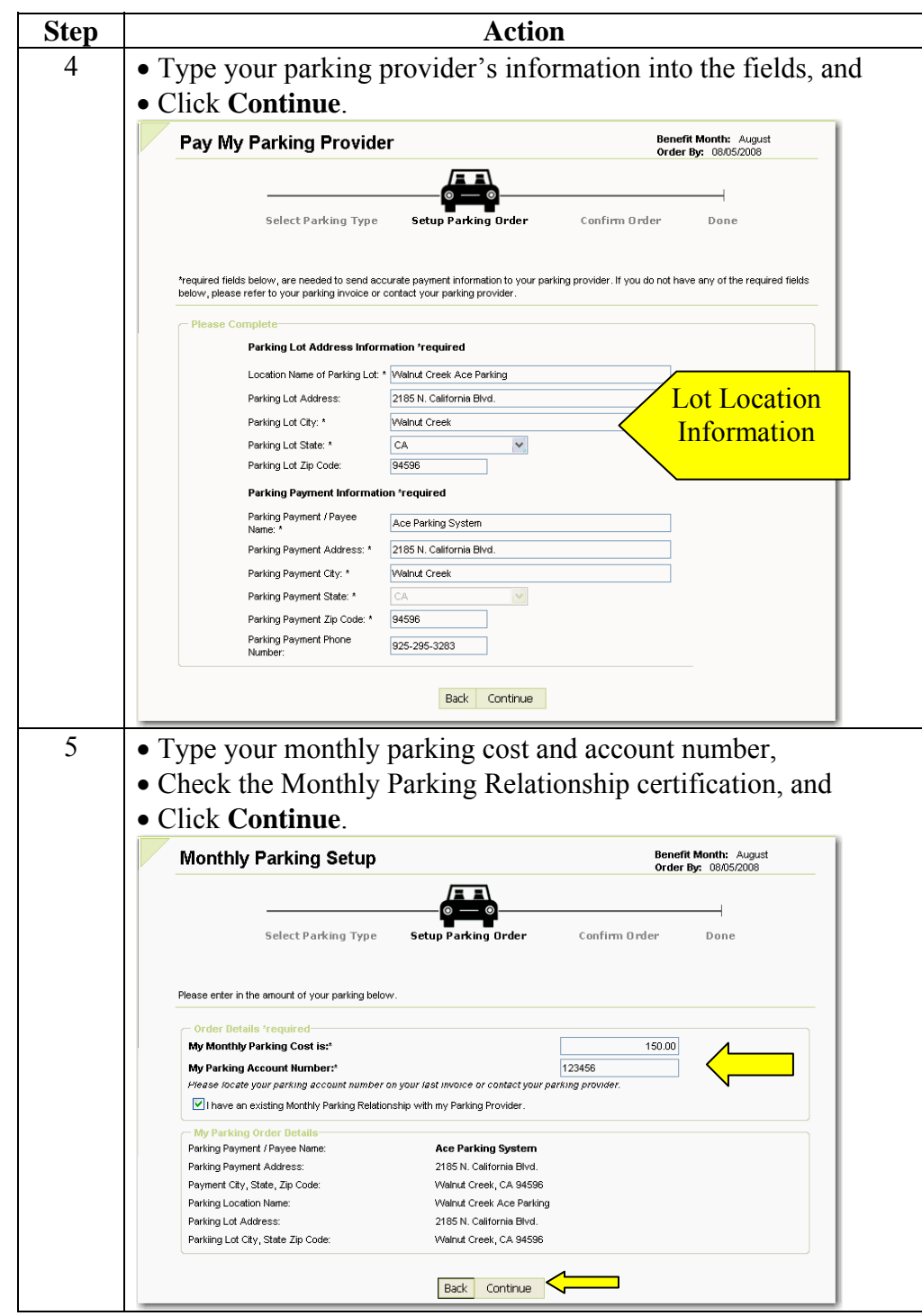

#### **Direct Pay** (continued)

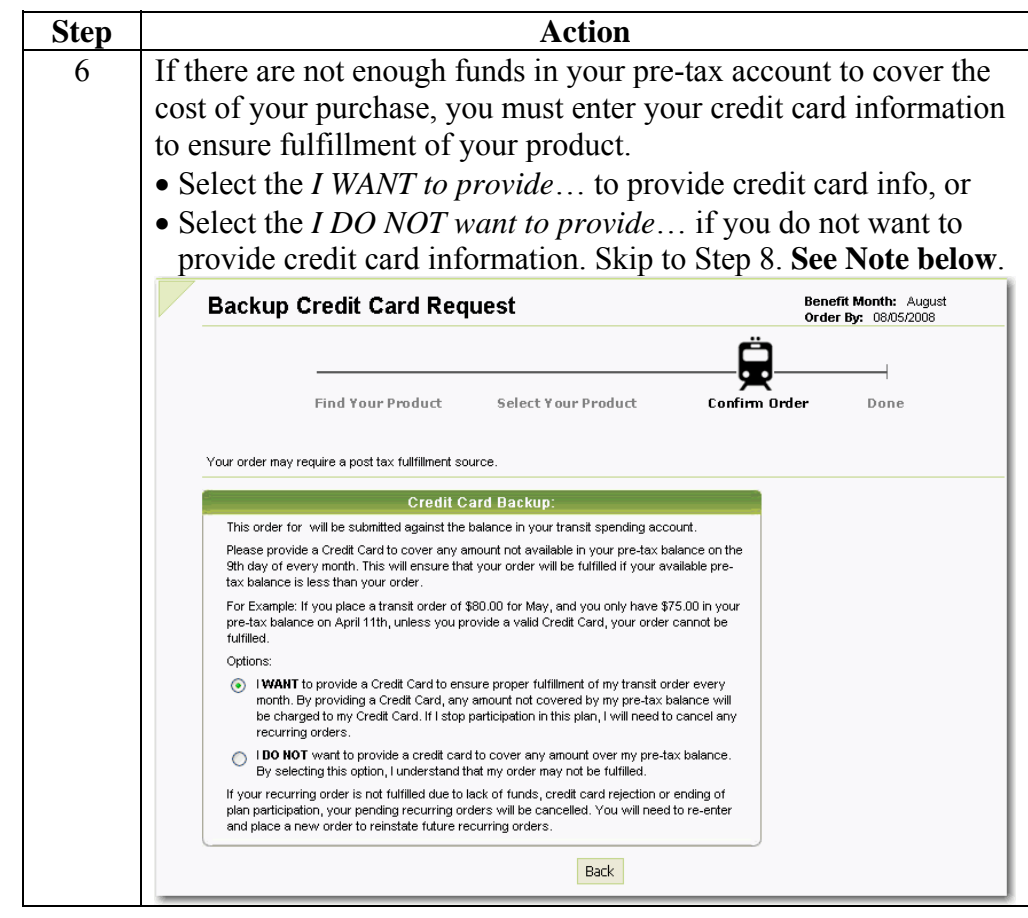

#### **Direct Pay** (continued)

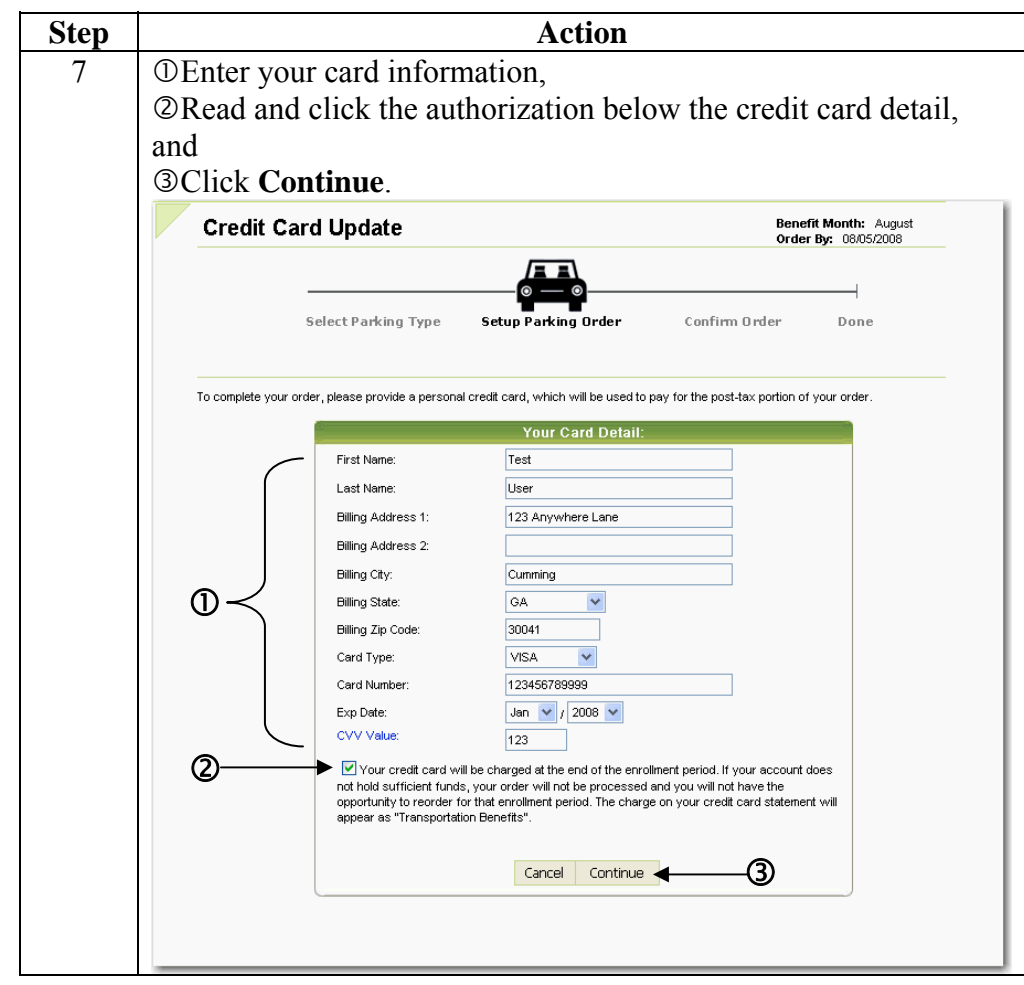

#### **Direct Pay** (continued)

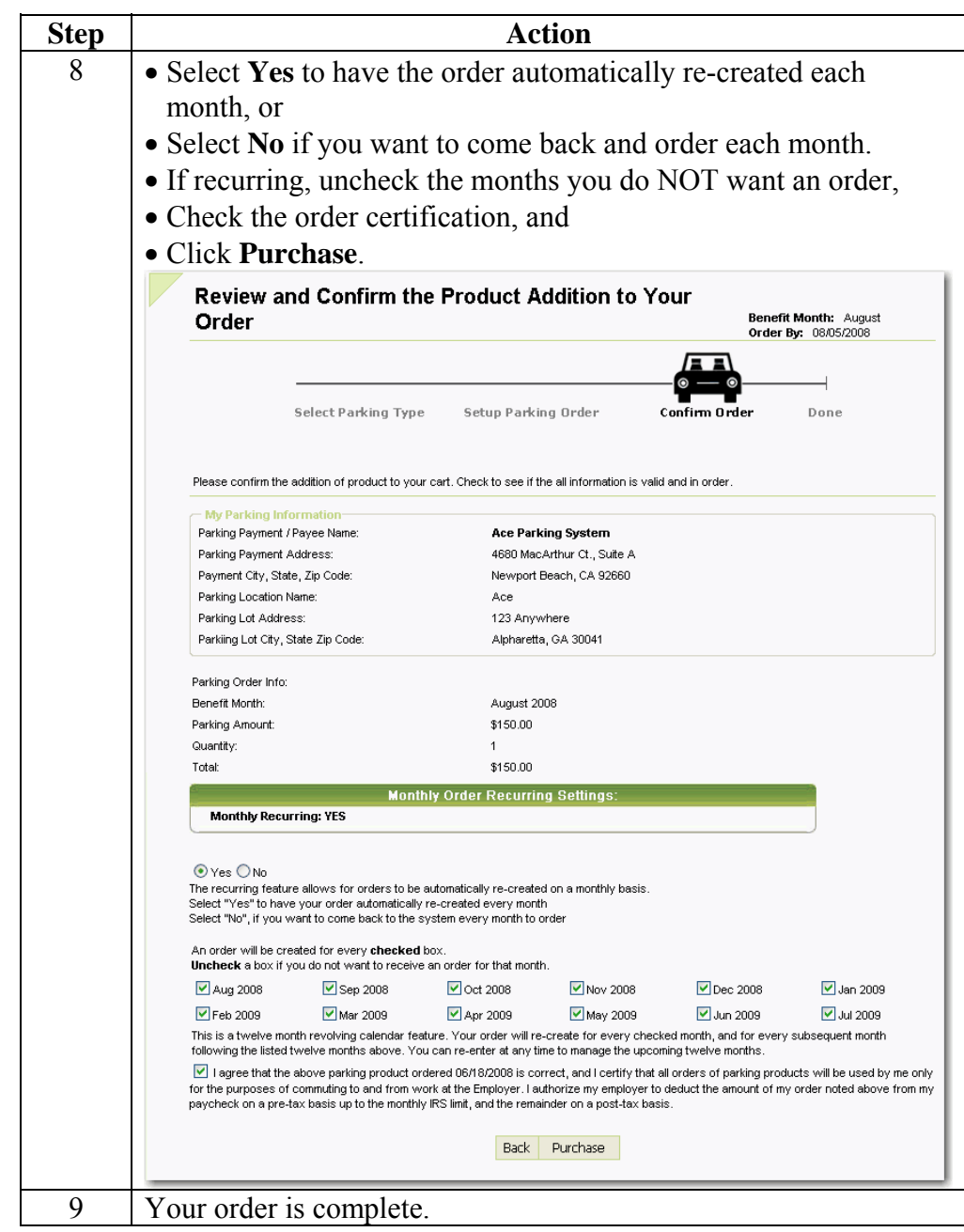

**Note**: If you do not provide credit card information and there are not enough funds in your pre-tax account to cover the cost to your parking provider, your order will not be fulfilled.

**Commuter Checks**  If you pay for your monthly parking with a commuter check, follow the steps below:

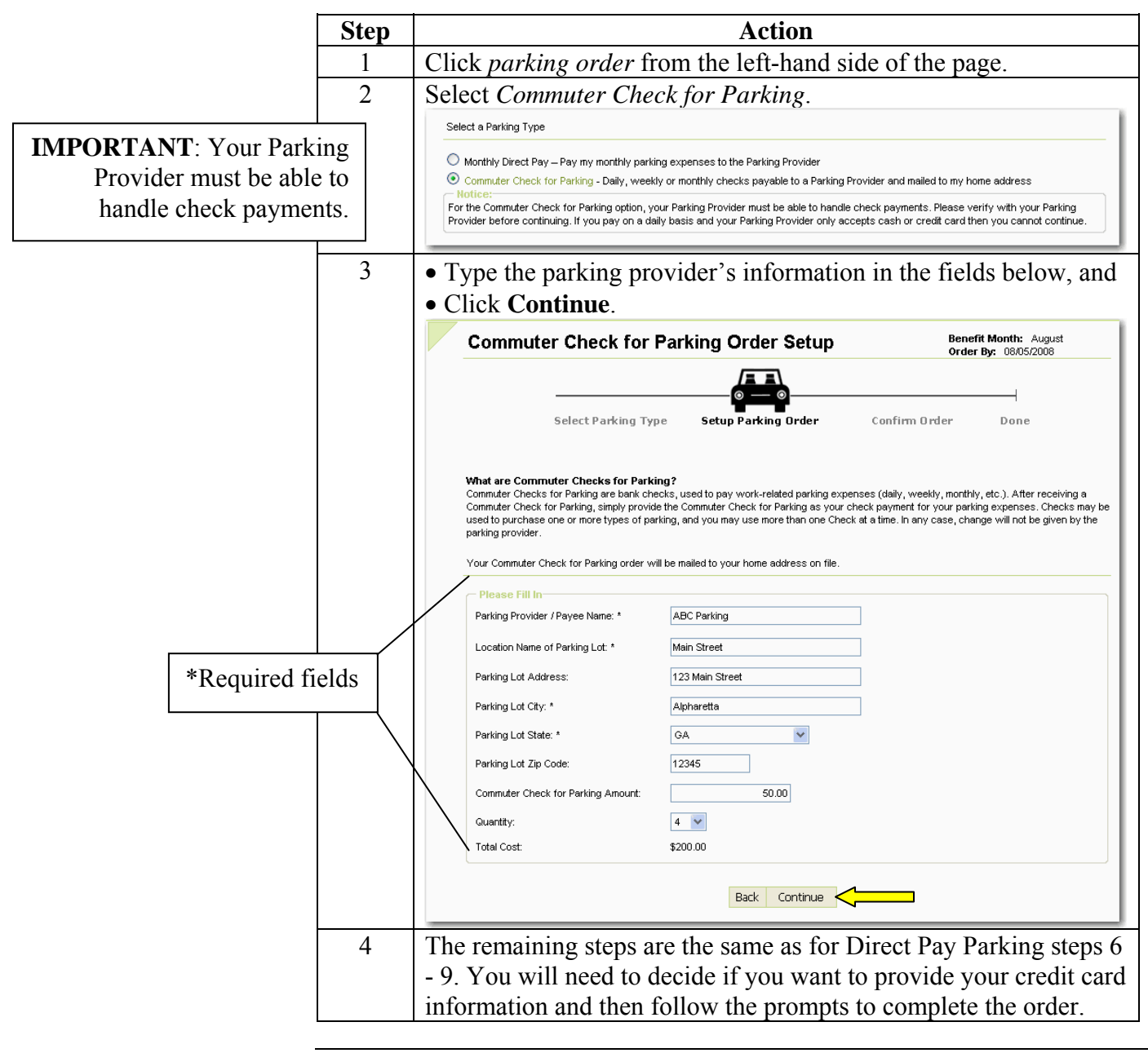

**New Provider** If you cannot find your parking provider on the site, follow the steps below:

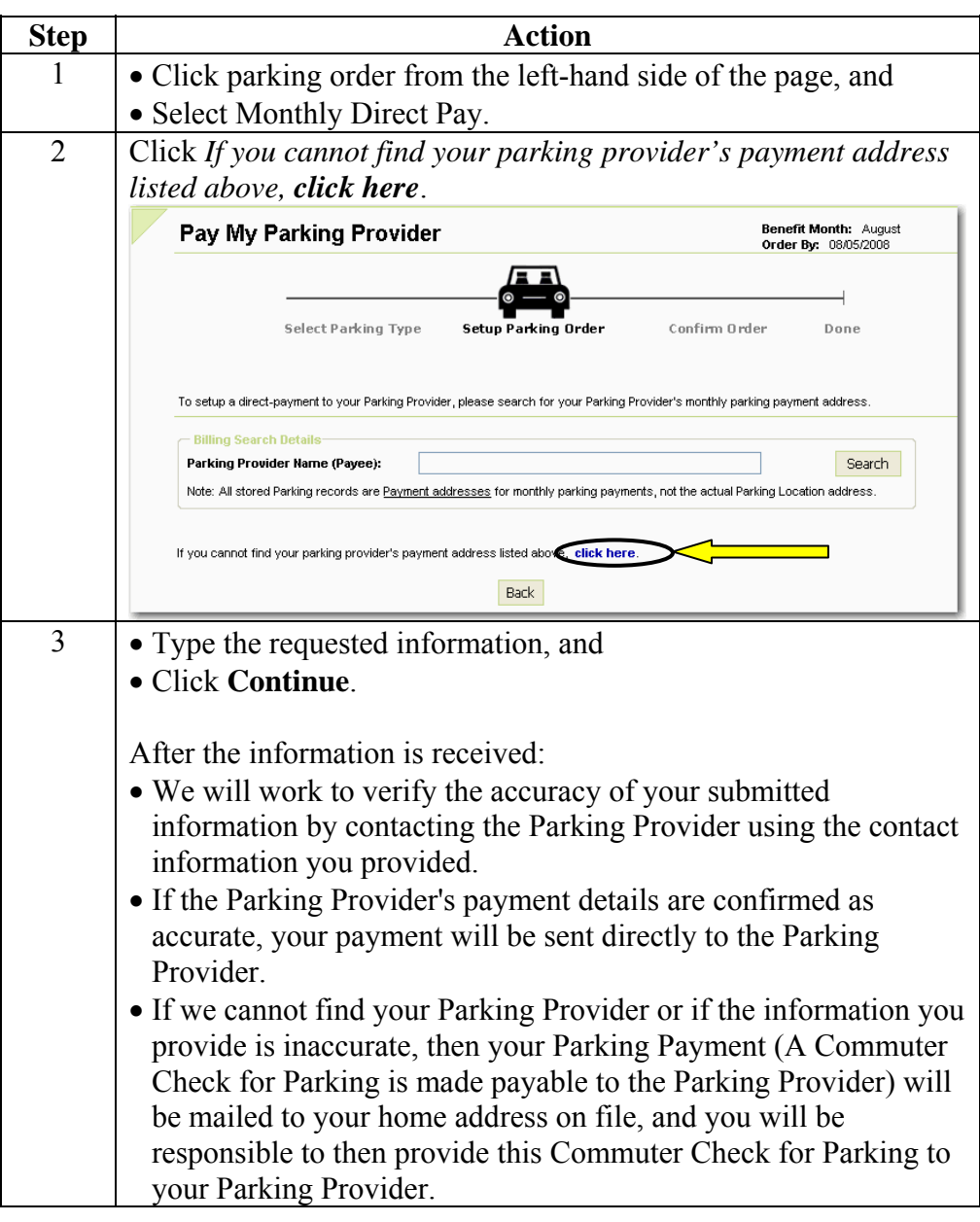

#### **Personal Account Information**

**Address Change** 

If you change your address with your employer, it will NOT be changed on the online ordering site. Follow the steps below to update your address:

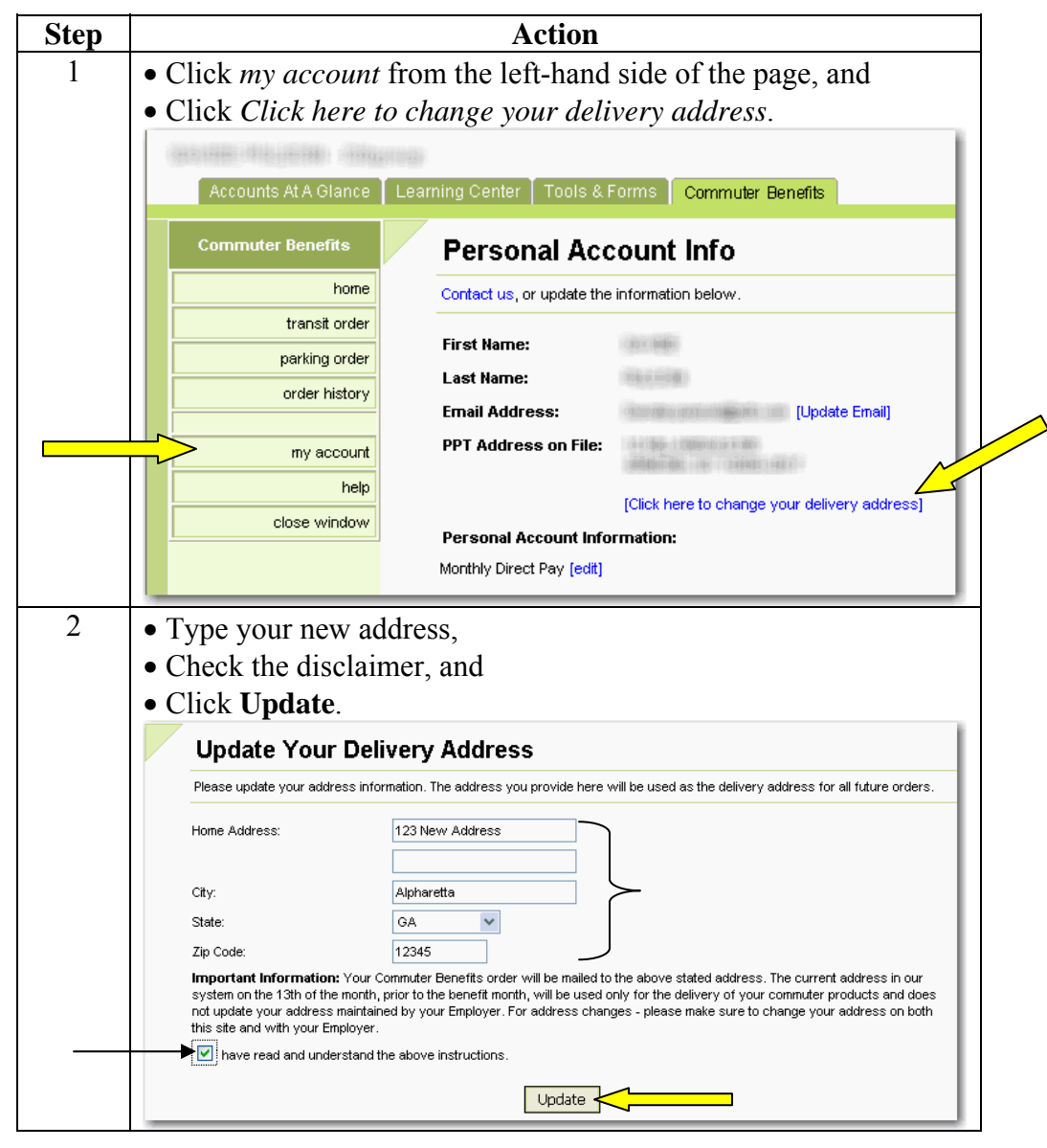

*Continued on next page* 

# **Personal Account Information, Continued**

**Change e-mail address**  Follow the steps below to change your e-mail address:

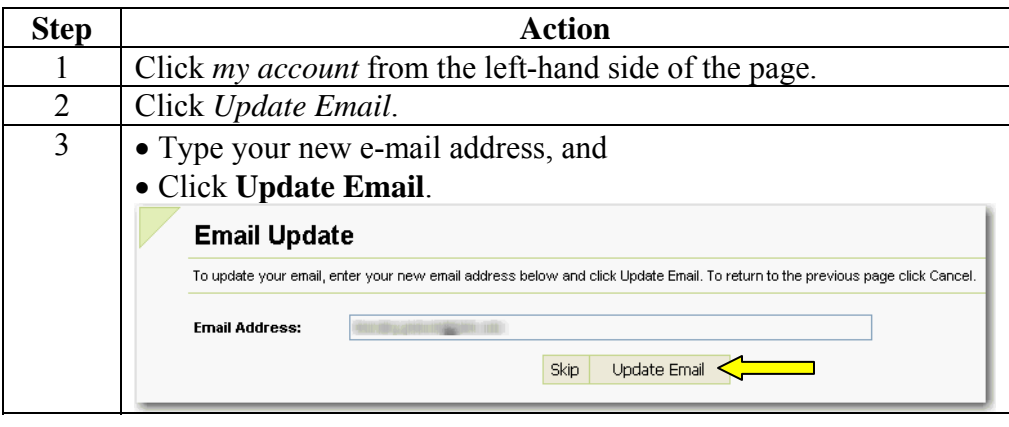

#### **Personal Account Information, Continued**

**Step Action** 1 • Click *my account* from the left-hand side of the page, and • Click **Edit** from the Card Accounts section. **Personal Account Info** Contact us, or update the information below First Name: 100390 Last Name: **Email Address:** [Update Email] PPT Address on File: [Click here to change your delivery address] Card Accounts: **Number on File:** ####...1111 **Expiration Date:** 12/2012 Edit Delete Name on Card: Test User Personal Account Information: Monthly Direct Pay [edit] 2 CEnter updated credit card information dCheck the confirmation box, and eClick **Continue**. **Edit Your Card On File** Please carefully review the information below. To finalize any changes, click on the continue button below. Your Card Detail: Test First Name: Last Name: User 12345 Billing Address 1: Billing Address 2: 12345 Billing City:  $^\mathrm{\textregistered}$ Alpharetta Billing State: GA  $\ddot{\phantom{1}}$ Billing Zip Code: 30041 Card Type: **VISA**  $\overline{\mathbf{v}}$ ####...1111 Card Number: Dec  $\sqrt{12012}$ Exp Date: CVV Value:  $^{\circledR}$ Your credit card will be charged at the end of the enrollment period. If your account does not hold sufficient funds, your order will not be processed and you will not have the opportunity to reorder for that enrollment period. The charge on your credit card statement will appear as "Transportation Benefits".  $\overline{\phantom{a}}$  Continue  $\overline{\phantom{a}}$  3 Cancel

**Edit Credit Card Info** 

Follow the steps below to edit your credit card information:

#### **Lost Pass Procedures**

#### **Lost Pass** If you never received your pass by the beginning of the benefit month or you received an incorrect pass from the Transit Authority, you must follow these steps to resolve the issue.

Employees will only be reimbursed for one lost pass per calendar year.

These steps can also be found on the website if you:

- Click *help* on the left-hand side of Ordering Platform page, and
- Click *Lost / Missing Passes or Vouchers*.

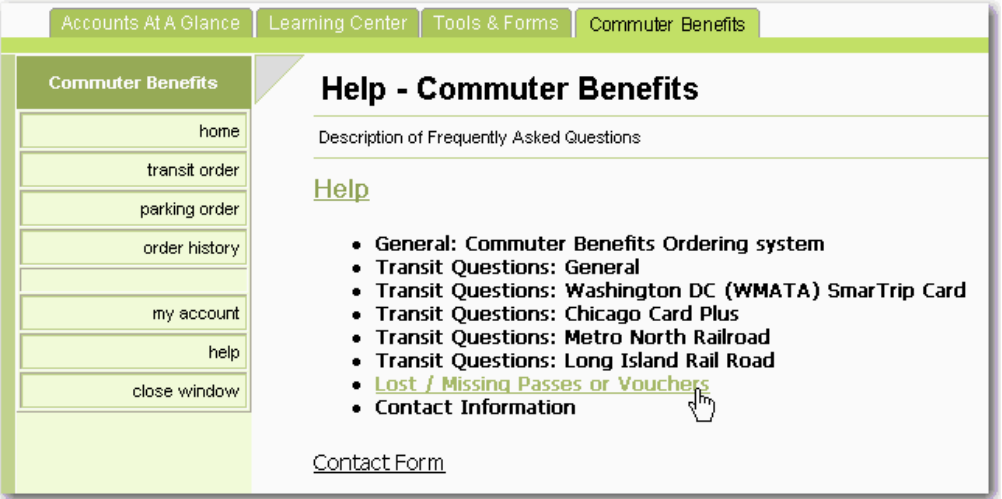

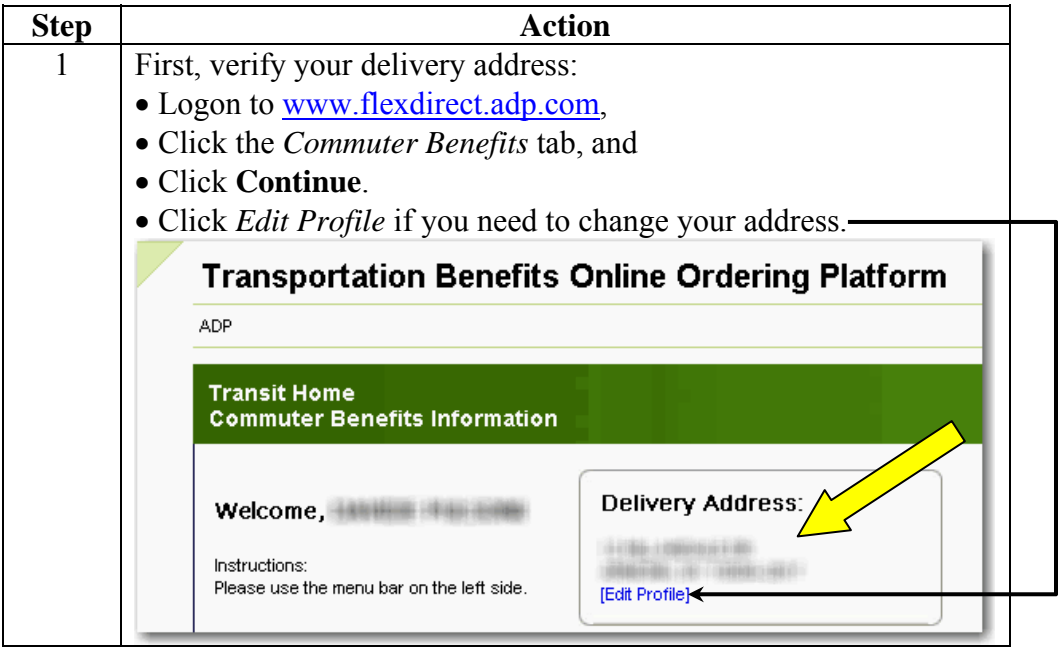

# **Lost Pass Procedures, Continued**

#### **Lost Pass** (continued)

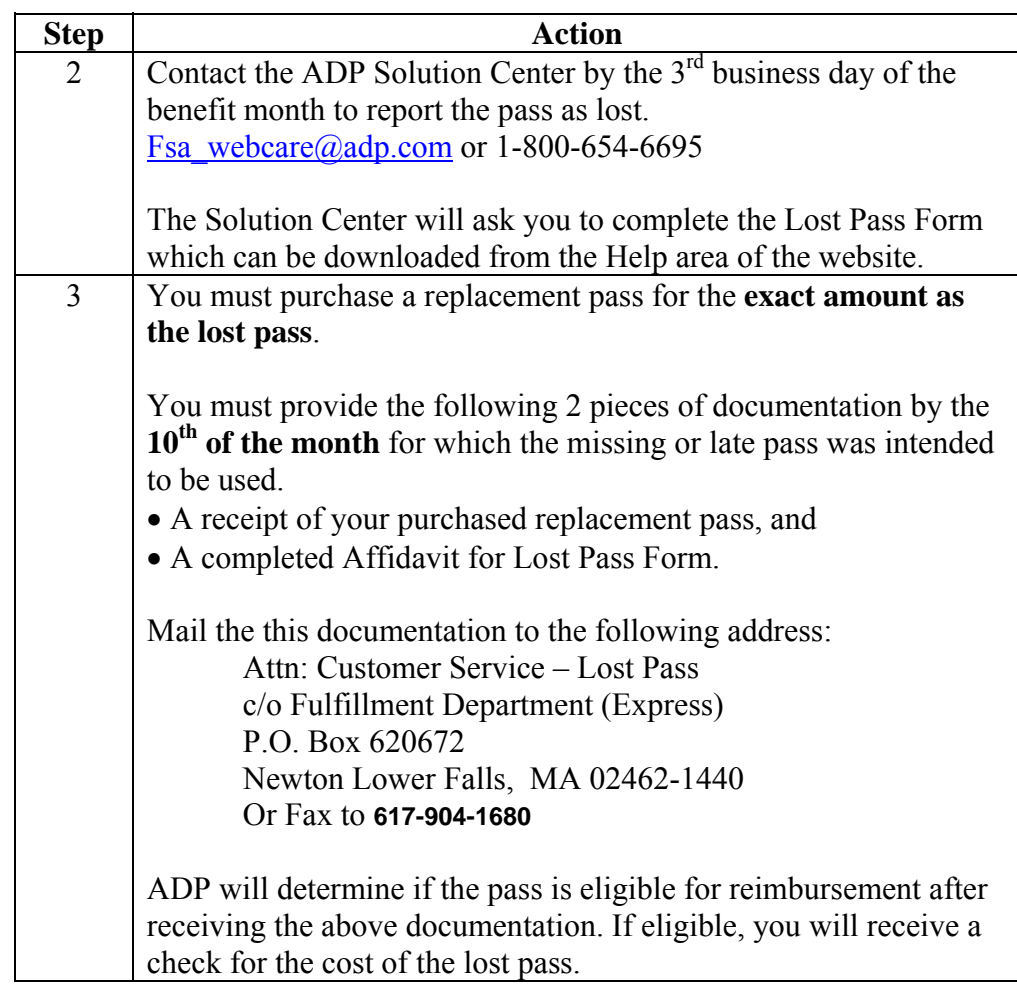

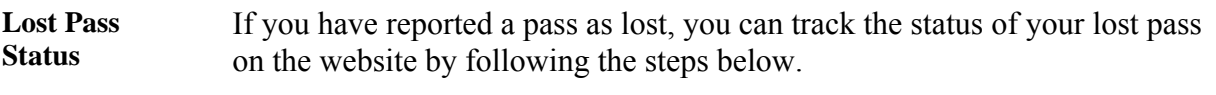

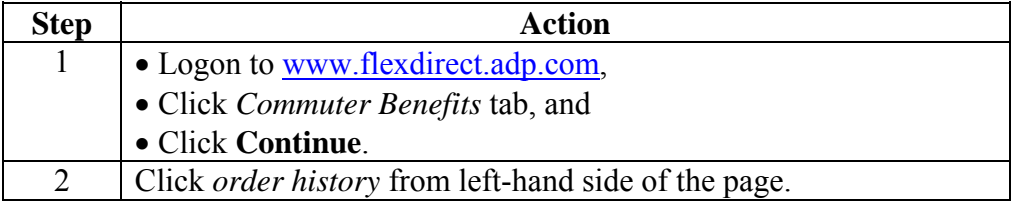

# **Lost Pass Procedures,** Continued

**Lost Pass Status** (continued)

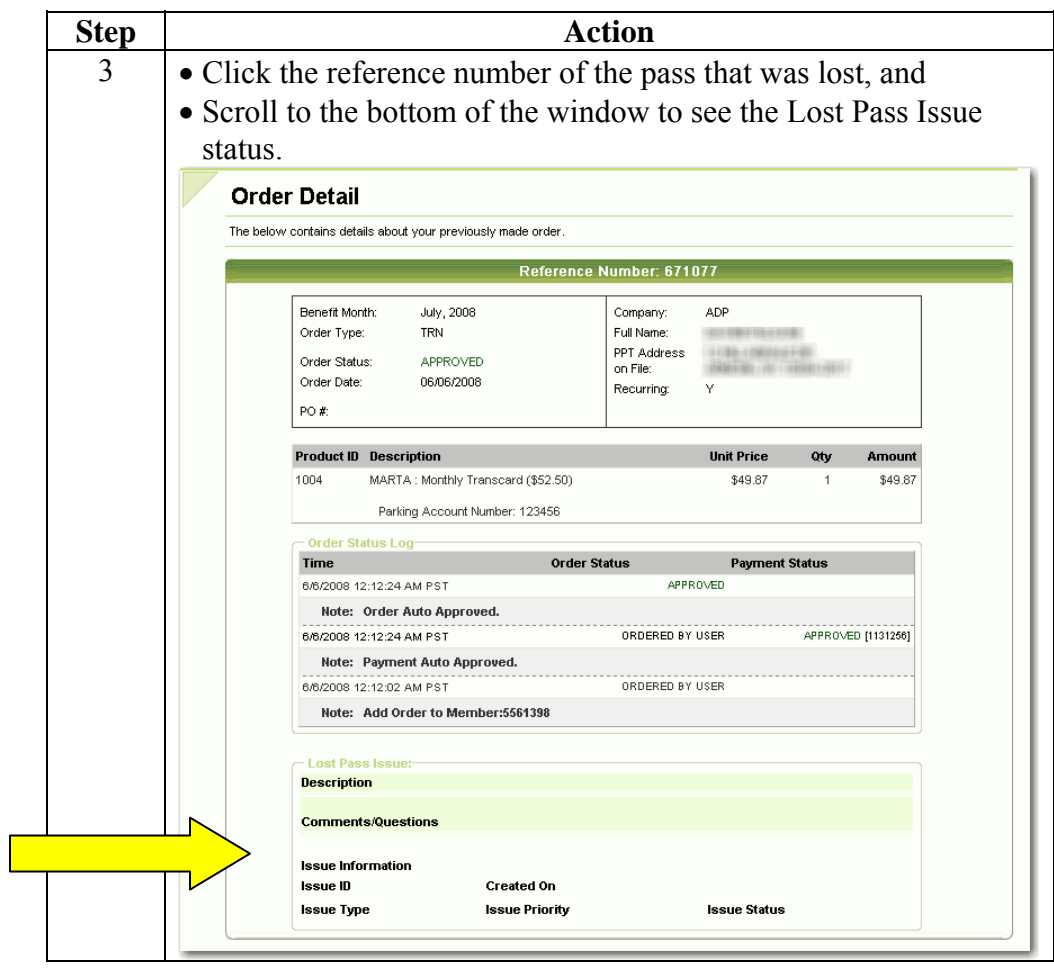

#### **Lost Pass Procedures, Continued**

#### **FAQs What should I do if my original pass arrives after I purchase a replacement pass?**

If your pass arrives after you have purchased a replacement pass, you MUST return the pass to us. Include the unused pass in an envelope marked "Customer Service – Lost Pass" and mail it to:

Attn: Customer Service – Lost Pass c/o Fulfillment Department (Express) P.O Box 620672 Newton Lower Falls, MA 02462-1440

#### **What if I receive the wrong pass in the mail?**

Call Customer Service 1-800-654-6695 at as soon as you receive the incorrect pass. Please make sure not to use the pass in any manner.

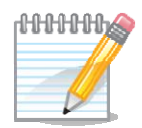

**Note**: Employees are allowed only one replacement pass reimbursement per year. If you lose more than one pass, it will have to be reviewed for reimbursement eligibility by your employer.

#### **Frequently Asked Questions**

**Help** On the website ordering platform, there are many frequently asked questions found in Help. Follow the steps below to access Help online:

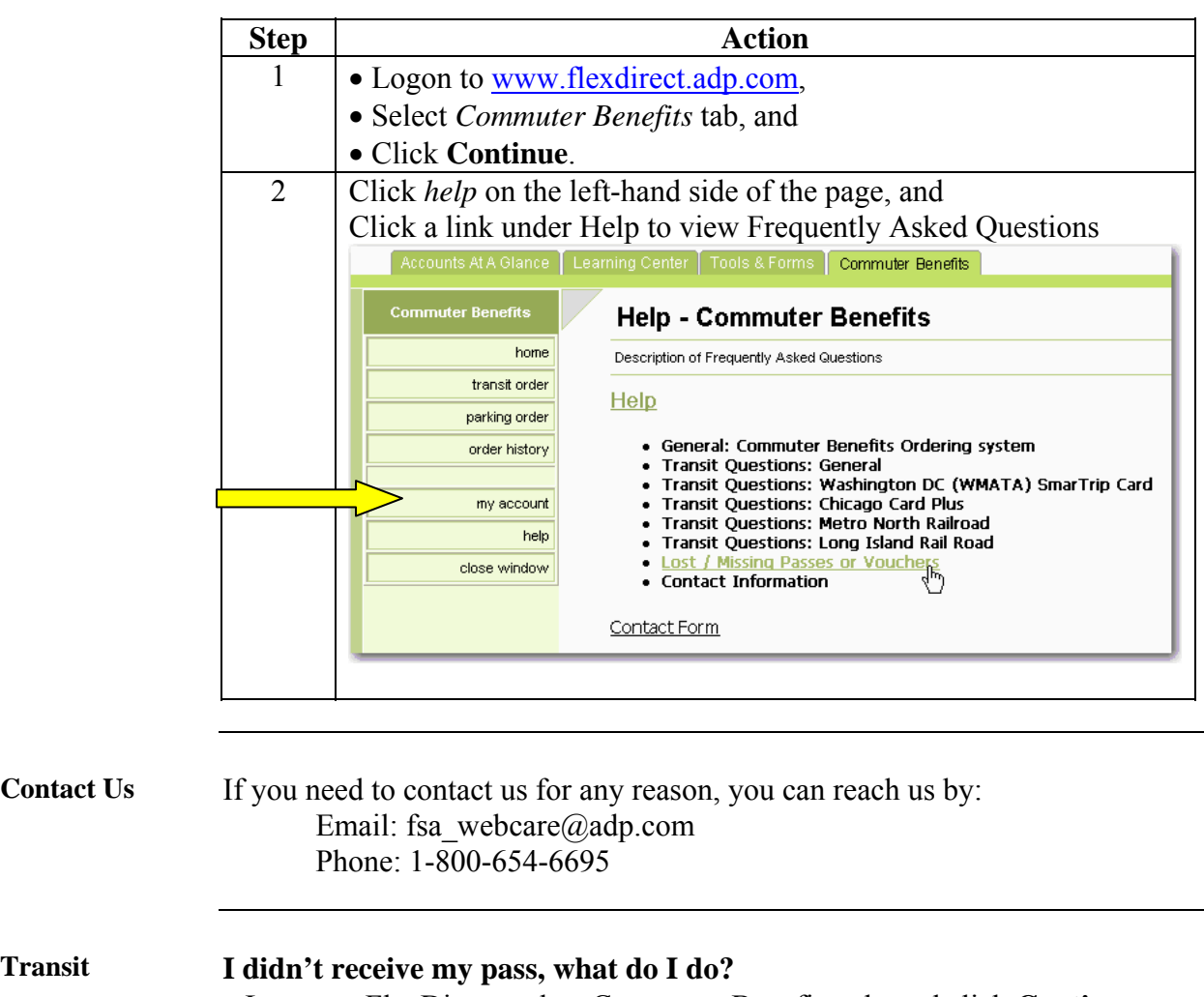

- Logon to FlexDirect, select Commuter Benefits tab, and click **Continue**.
- Confirm the order is in the system and has been processed for the benefit month in question. If the order is in the system but not processed then it could be because there were not enough funds available and no credit card information was provided.
- If fully processed, confirm **delivery address** and make corrections if necessary.
- If address is correct, contact us either by Email or phone.

#### **Frequently Asked Questions, Continued**

#### Parking **I** didn't receive my commuter check, what do I do?

- Logon to FlexDirect, select Commuter Benefits tab, and click **Continue**.
- Confirm the order is in the system and has been processed.
- If fully processed, confirm **delivery address** and make corrections if necessary.
- If address is correct, contact us either by Email or phone.

#### **My parking garage says they haven't been paid, what do I do?**

- From the Commuter Benefits Home page, verify the billing address of the parking garage.
- If the billing address is correct, please contact us for further assistance.

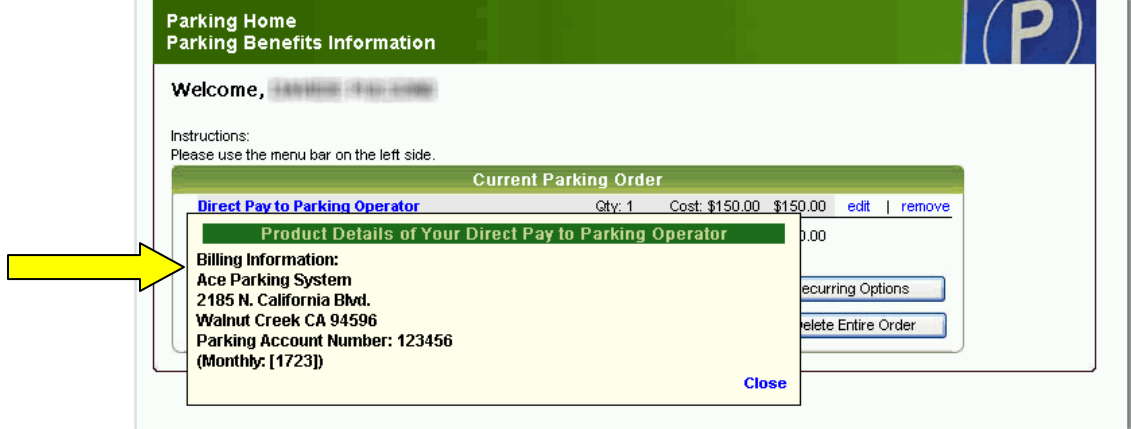

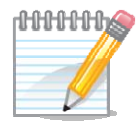

**Note**: The billing address is not always the same as the physical address of the parking garage. It is common for the check to be received but not yet applied to the participant's parking account.

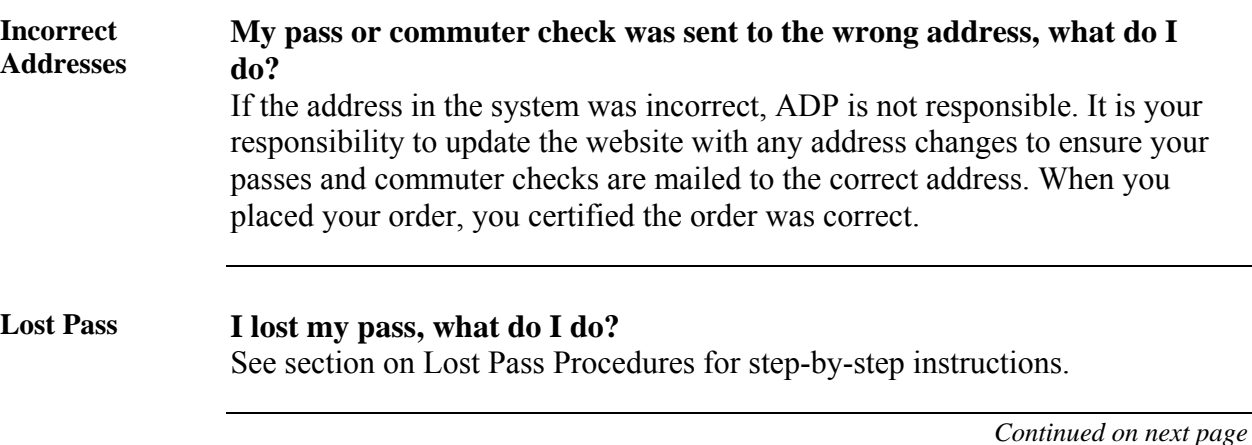

# **Frequently Asked Questions,** Continued

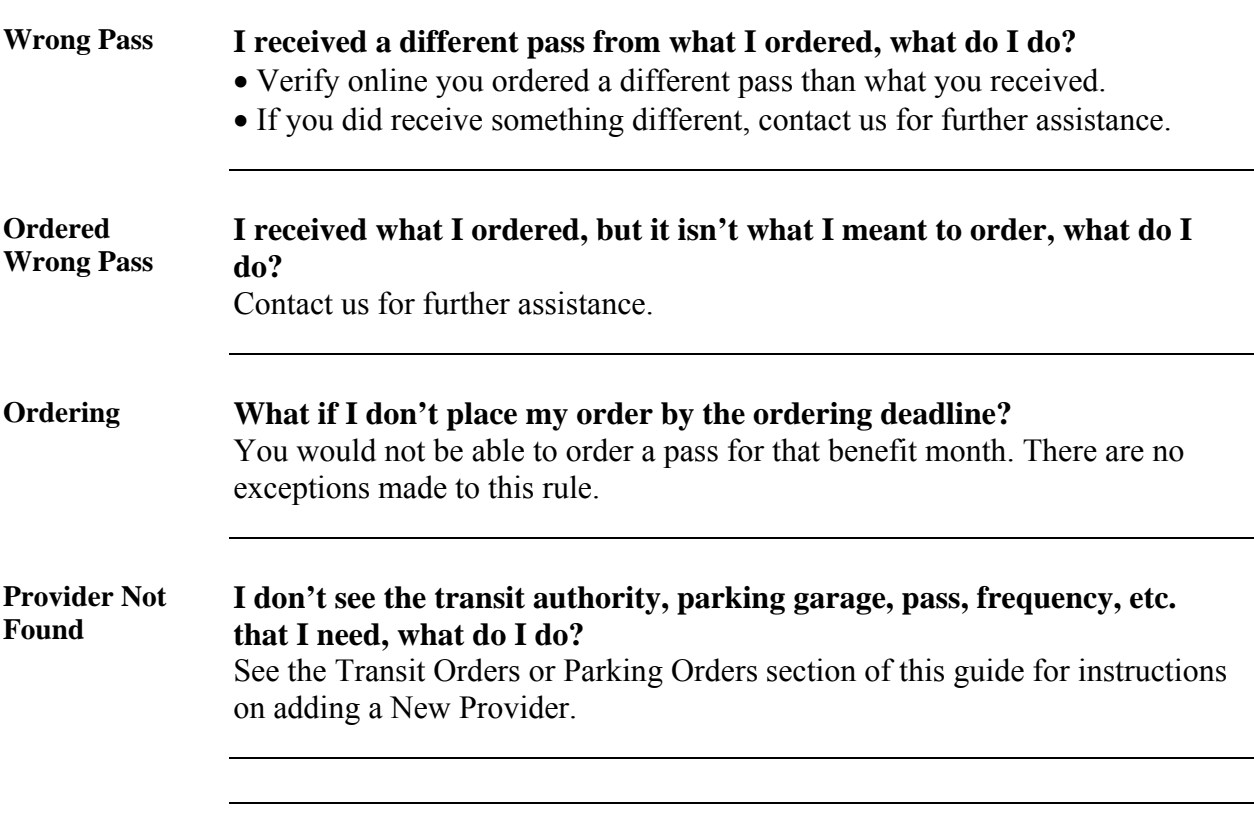

# **Frequently Asked Questions, Continued**

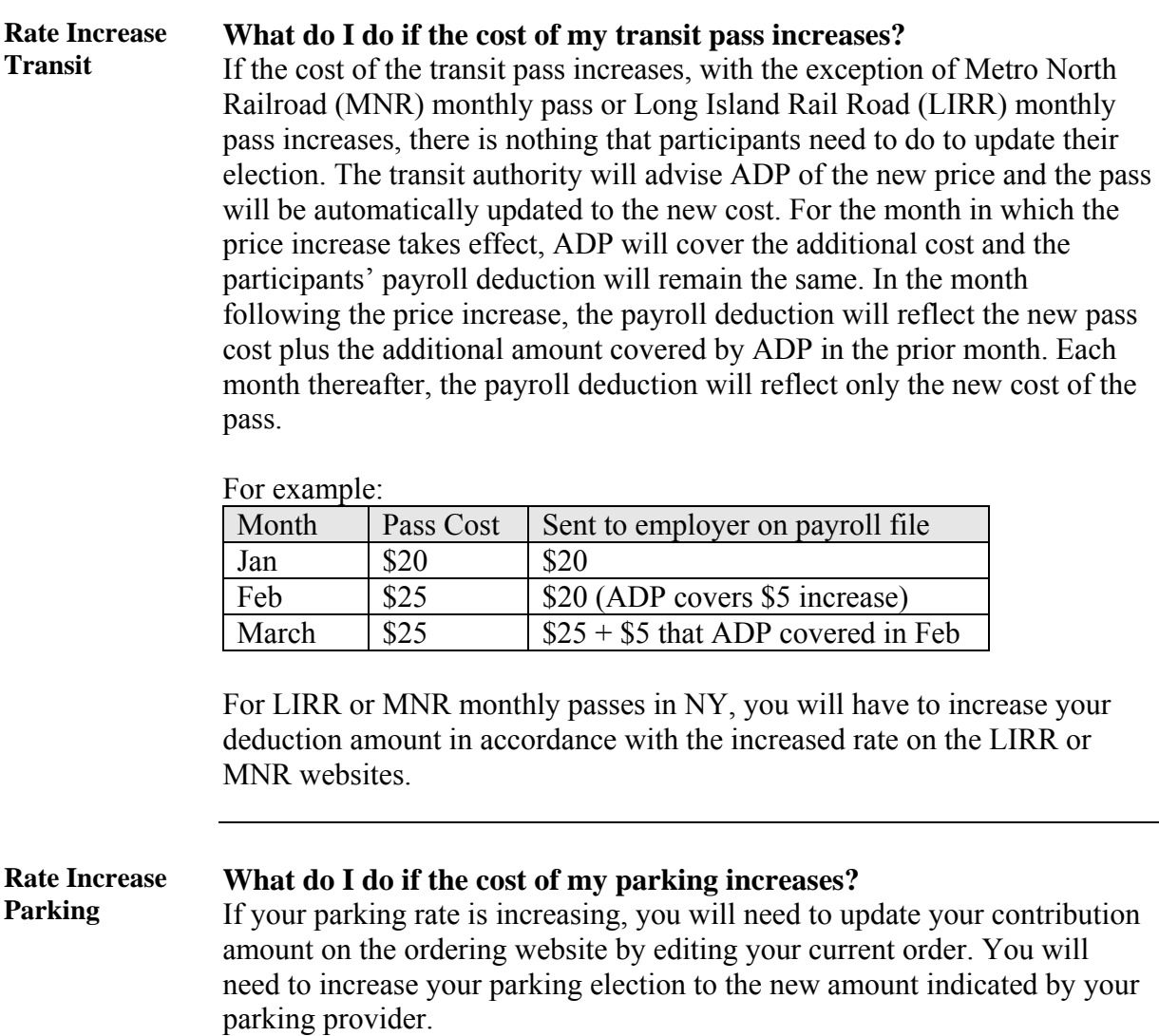

# **Sample Participant E-mails**

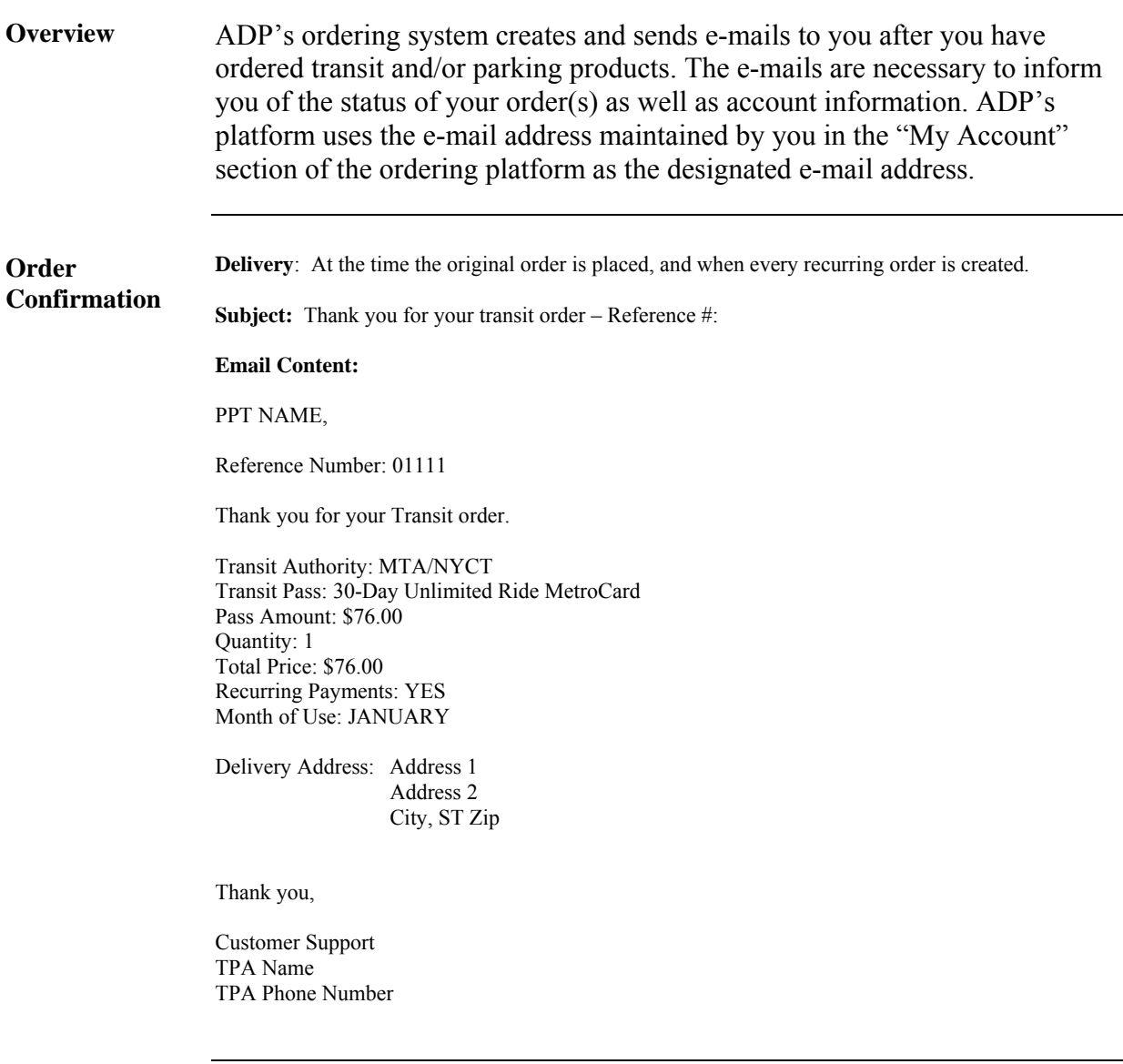

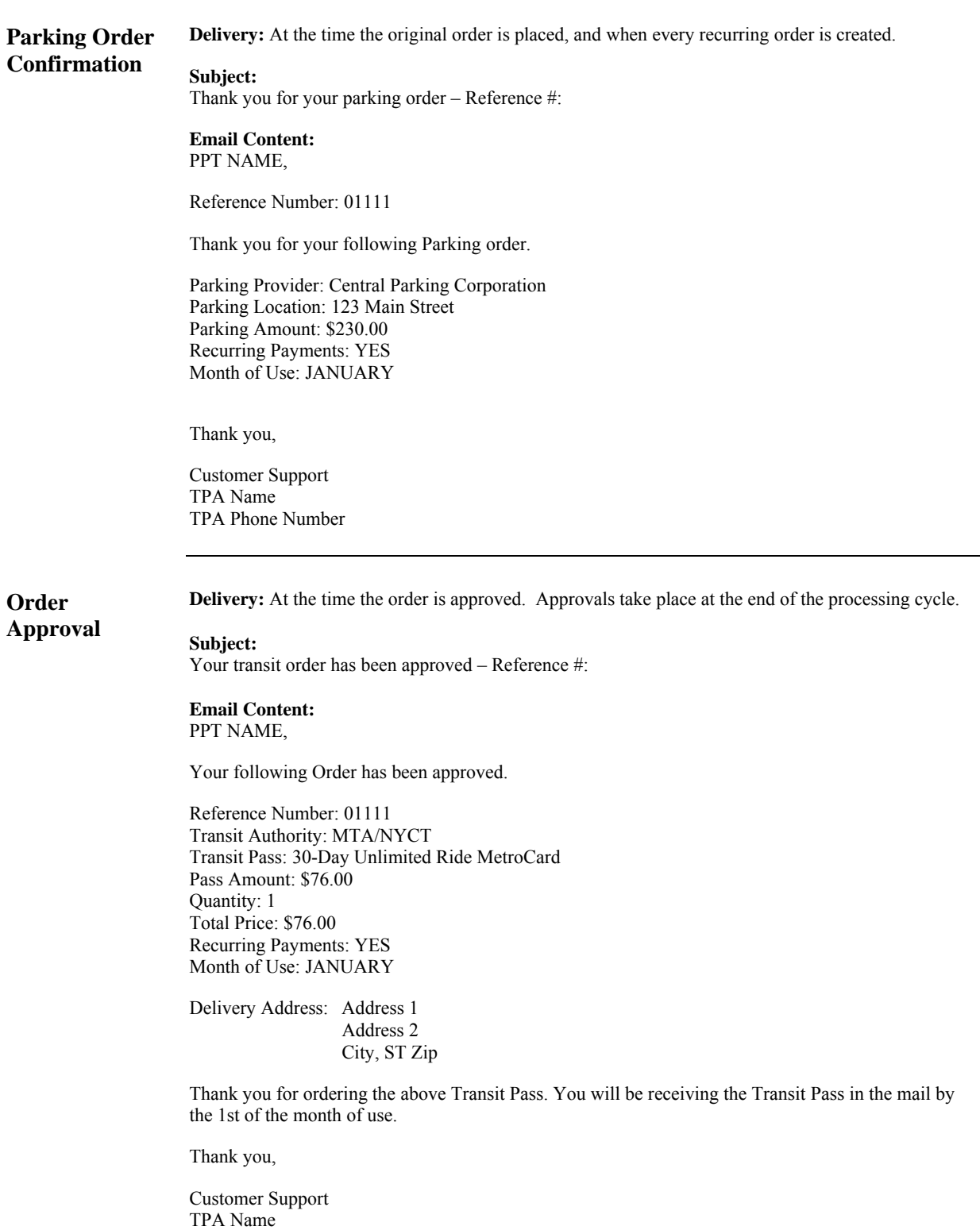

*Continued on next page* 

TPA Phone Number

**Order Denial Delivery:** At the time the order is denied.

#### **Email Subject:**

Your transit order has been denied – Reference Number:

**Email Content:**  PPT NAME,

Reference Number: 01111

You recently placed an order for the transit pass detailed below. Unfortunately, your Transit Order has been denied for the following reason:

#REASON#

 Post-tax credit card denial Termination

Transit Authority MTA/NYCT Transit Pass 30-Day Unlimited Ride MetroCard Pass Amount \$76.00 Quantity 1 Total Price \$76.00 Month of Use JANUARY

Because the enrollment cycle has closed, you will be unable to procure a pass for this enrollment period. However, you may enroll for subsequent months at this time.

Also, if your order was set as recurring, the recurring status is now turned off.

If you have any additional questions, please do not hesitate to contact us.

Thank you,

Customer Support TPA Name TPA Phone Number

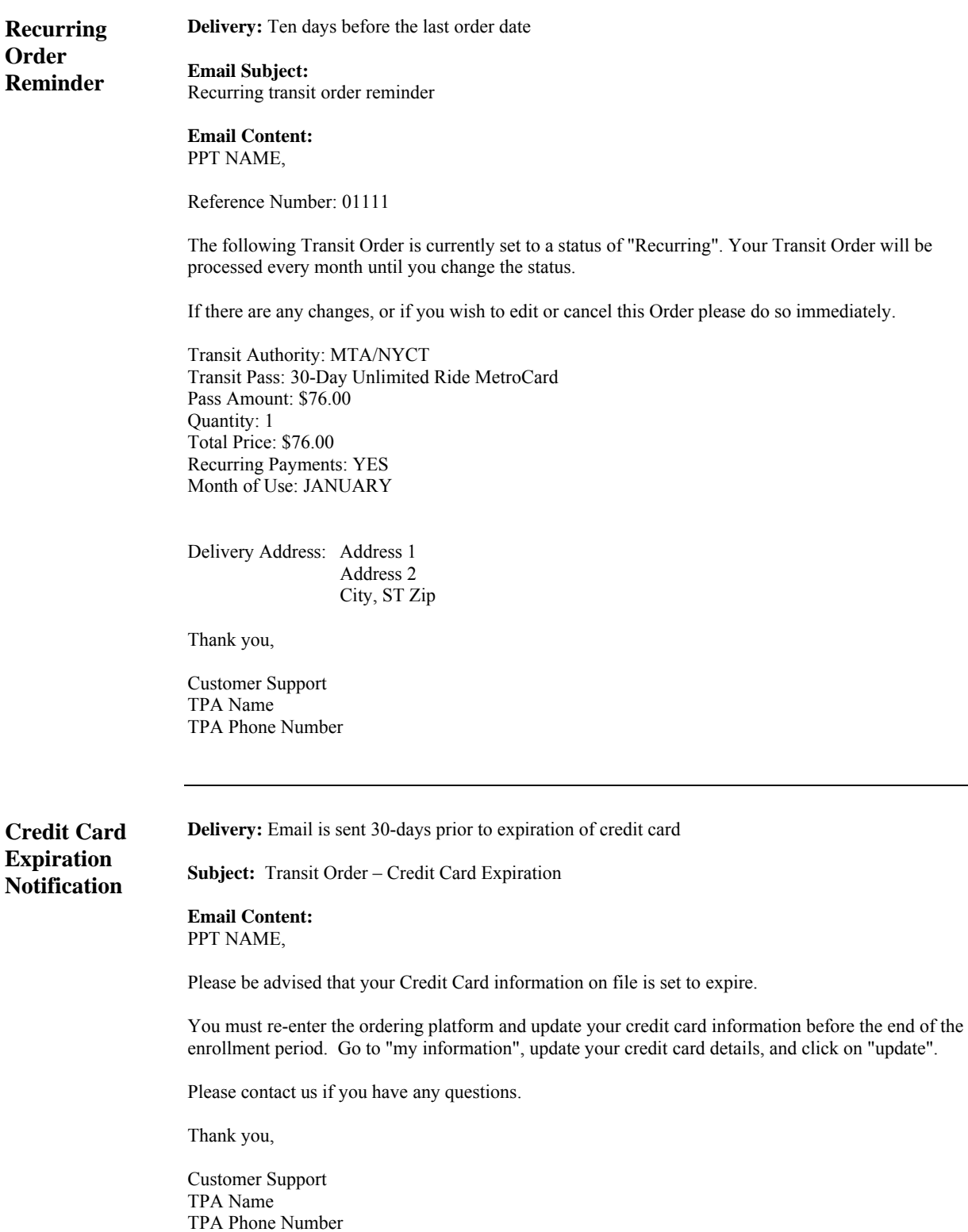

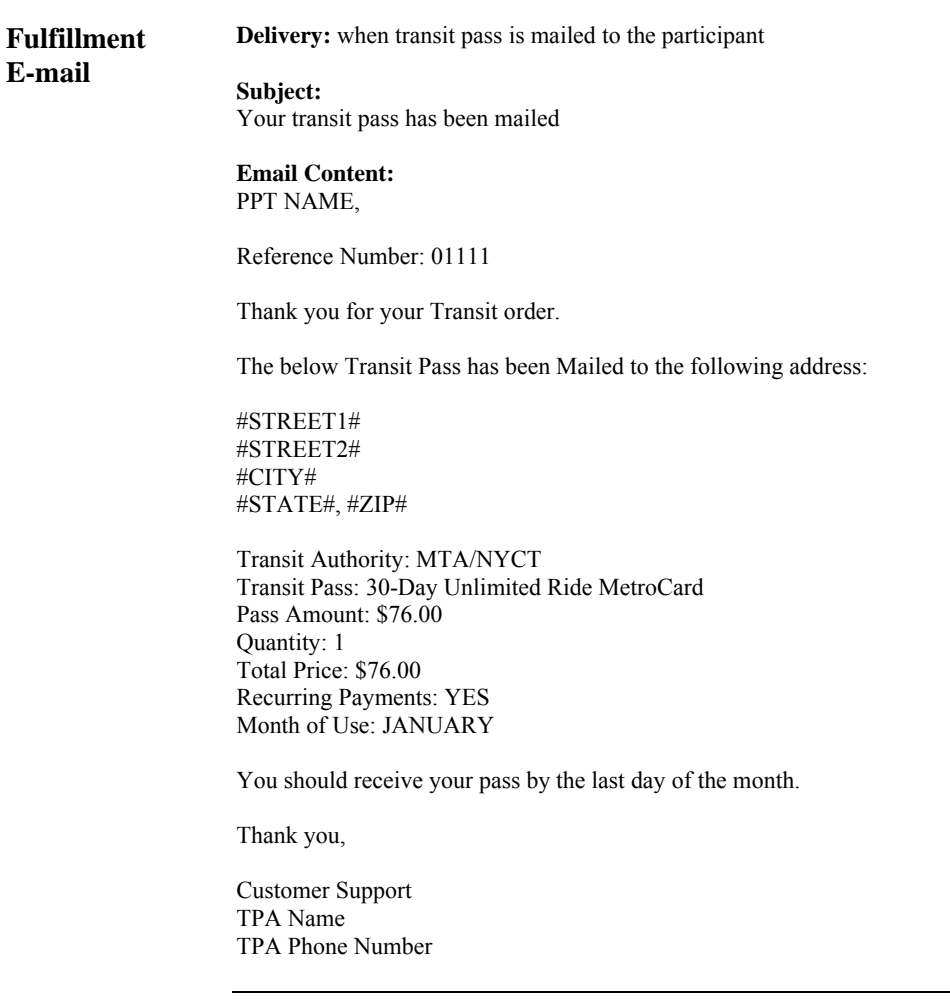

**Mailed Fulfillment Letter** 

ADP P.O Box 12345 City, ST 12345

DATE

PPT NAME, #MEMBERADDRESS# #MEMBERCITY,STATE,ZIP#

PPT NAME,

Reference Number: 01111

Transit Authority: MTA?NYCT Transit Pass: 30-Day Unlimited Ride MetroCard Pass Amount: \$76.00 Quantity: 1 Total Price: \$76.00 Recurring Payments: YES Month of Use: JANUARY

If you have any questions regarding this order please contact us immediately.

Thank you,

Customer Support TPA Name TPA Phone Number

**Mailed Refund Letter**  ADP

P.O Box 12345 City, ST 12345

November 7, 2008

PPT NAME PPT Address 1, Address 2«Address\_on\_LPF» City, ST ZIP

PPT NAME,

Please see the enclosed bank check for:

Refund for a transit pass never received. This refund is in reference to your purchase of a replacement pass and completing the lost pass procedures.

Reference Number: 01111

Transit Authority: MTA/NYCT Transit Pass: 30-Day Unlimited Ride MetroCard Pass Amount: \$76.00 Quantity: 1 Total Price: \$76.00 Recurring Payments: YES Month of Use: JANUARY

If you have any questions regarding this refund please contact us immediately.

We apologize for the inconvenience.

Thank you,

Customer Support TPA

**Rate Change Email Pending Order** 

TPA PO Box 620672 Newton Lower Falls, MA 02462-1440

November 7, 2008

PPT NAME PPT Address 1, Address 2 City, ST ZIP

PPT NAME,

The following Transit Authority, #TRANSIT\_TRANSITNAME#, has changed the price of the #TRANSIT\_TRANSITPASSNAME# from #OLDPASSAMOUNT# to #FORMATCURRENCY(PASSAMOUNT)#.

This price change will be reflected automatically in your current pending order and all subsequent orders of this specific transit product.

Should you wish to cancel your pending order, you must re-enter the ordering platform and cancel the appropriate pending order.

Thank you,

Customer Support TPA

**Rate Change Email Pending and Approved Order** 

ADP P.O Box 12345 City, ST 12345 November 7, 2008

PPT NAME PPT Address 1, Address 2 City, ST ZIP

PPT NAME,

The following Transit Authority, #TRANSIT\_TRANSITNAME#, has changed the price of the #TRANSIT\_TRANSITPASSNAME# from #OLDPASSAMOUNT# to #FORMATCURRENCY(PASSAMOUNT)#.

This price change, instituted by the Transit Authority, applies retroactively to one or more of your previously approved orders and all pending and future orders.

The price change necessitates that the retroactive price increase and continuing post-tax portions of your orders be charged to you.

The retroactive portion of previous orders will be reflected as an adjustment fee line item (noted as "Transit Rate Increase Funds Due") on your pending order, while the new price change will be reflected automatically in your current pending order and all subsequent orders of this specific transit product.

Should you wish to cancel your pending order, you must re-enter the ordering platform and cancel the appropriate pending order.

Thank you,

Customer Support TPA

# **Transit Authority Details**

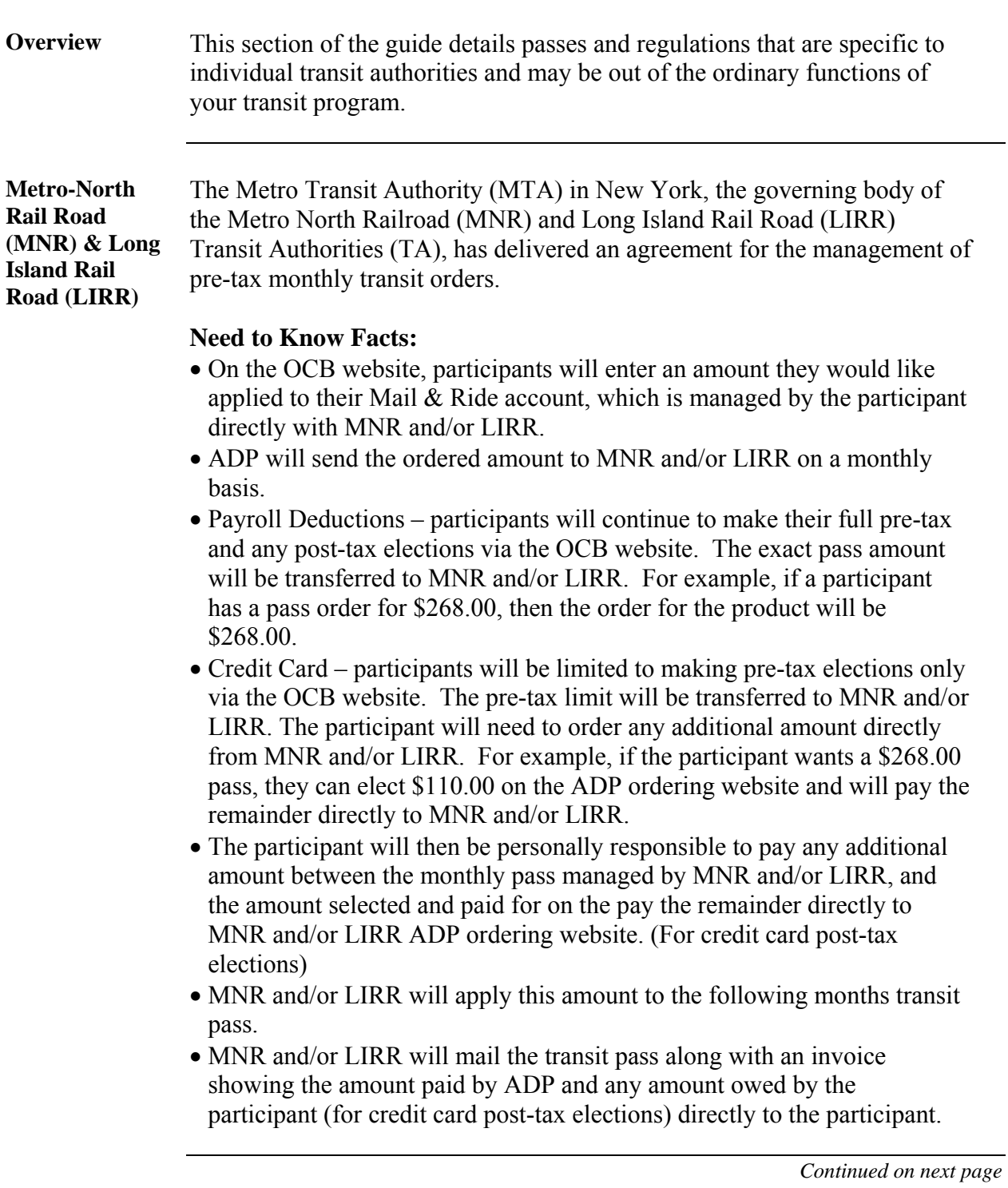

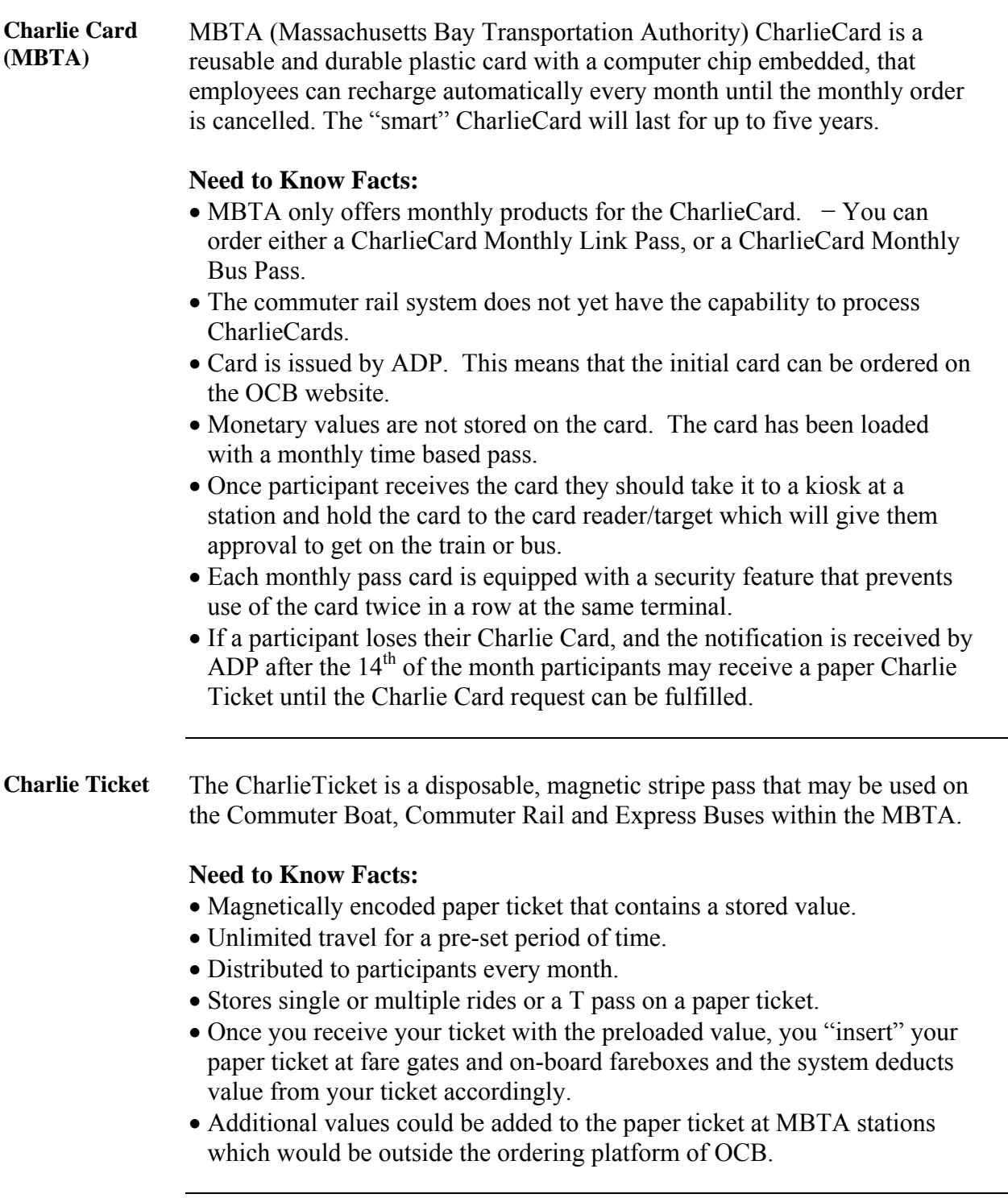

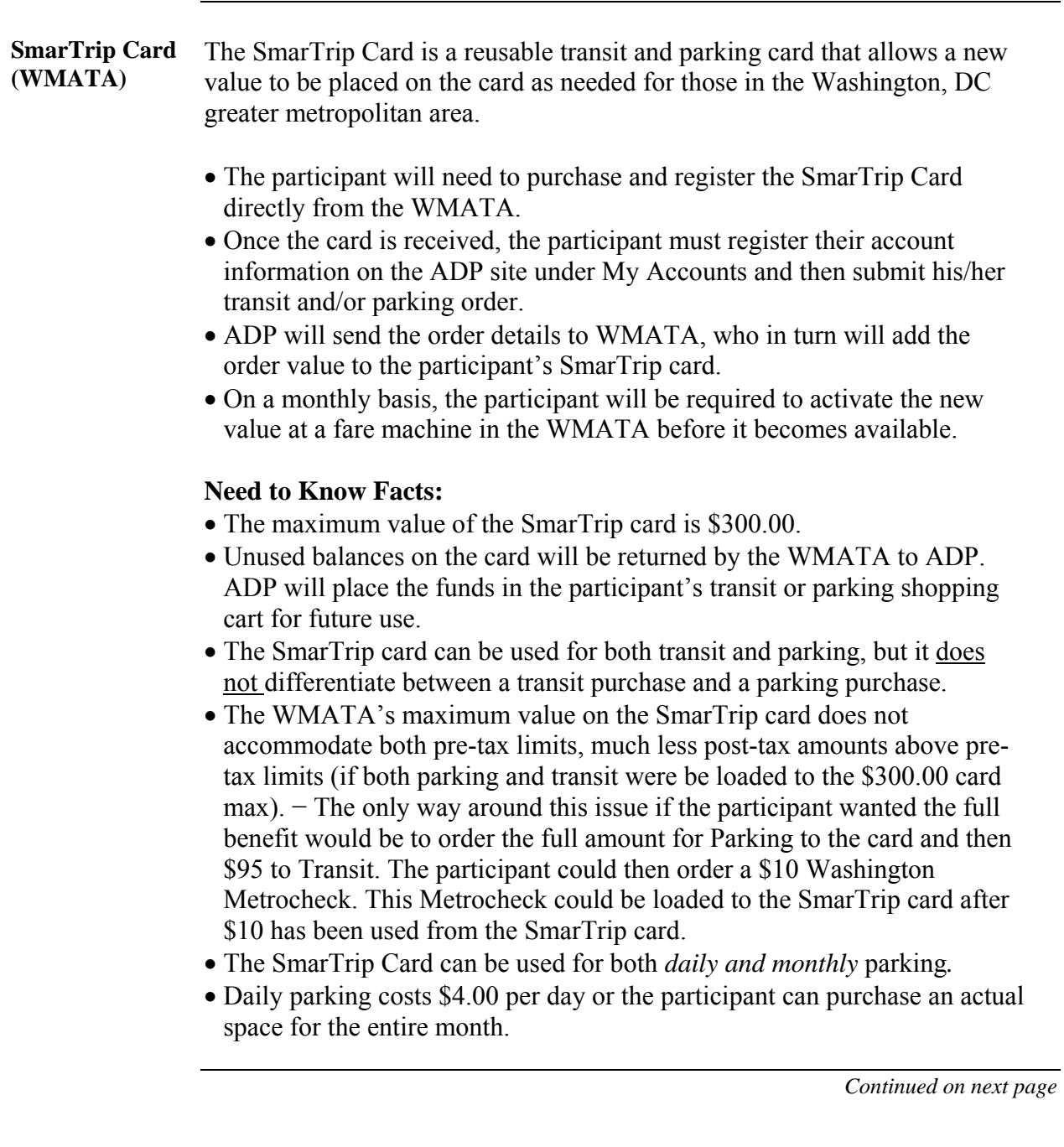

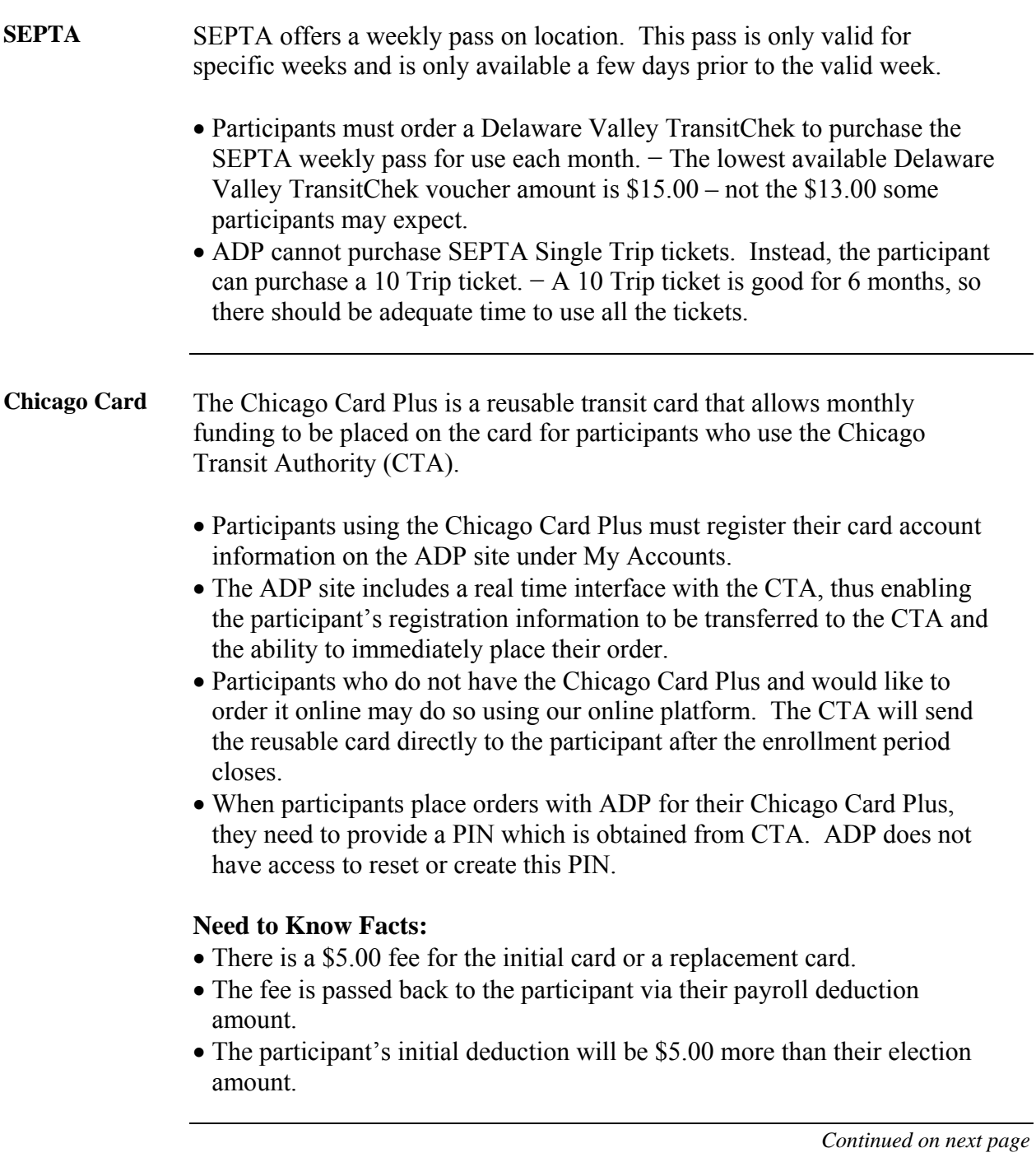

#### **Freedom Card** The Freedom Card is offered by PATCO in the Philadelphia metro area. It is a refillable card that is replacing the current magnetic stripe card offering. PATCO is currently upgrading all of their terminals to accept only the Freedom Card.

- Participants using the Freedom Card must purchase the card from PATCO and must register their card account information on the ADP site under My Accounts.
- During the conversion period, it is recommended that participants maintain both the Freedom Card and a magnetic stripe card until all utilized terminals have converted exclusively to the Freedom Card.

#### **Need to Know Facts:**

- There is a \$5.00 fee for the initial card or a replacement card.
- The fee is passed back to the participant via their payroll deduction amount.
- The participant's initial deduction will be \$5.00 more than their election amount.